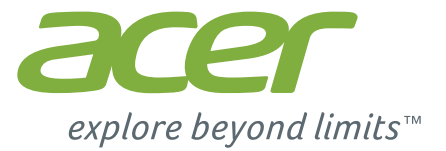

# Iconia | A1

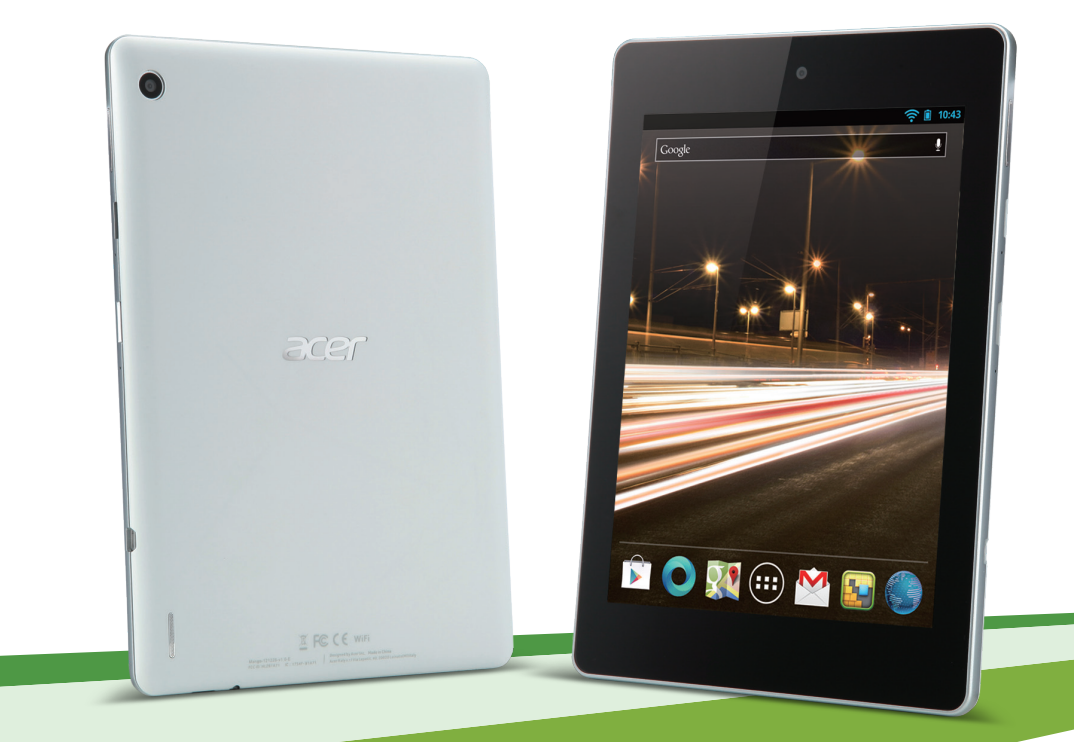

© 2013. Todos los derechos reservados. Acer Guía de usuario de Iconia Modelo: A1-810 / A1-811 Esta revisión: 4/2013

<span id="page-1-0"></span>Acer Iconia Número de modelo:......................................................................................................... Número de serie**\***:............................................................................................................ Fecha de compra: ........................................................................................................... Lugar de compra: ............................................................................................................ **\* Nota**: **[Consulte "¿Dónde puedo encontrar mi ID de número de serie?" en la página 47.](#page-46-0)**

# Índice

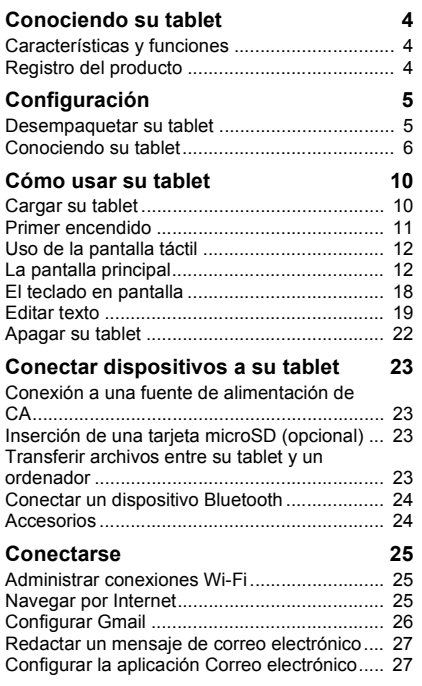

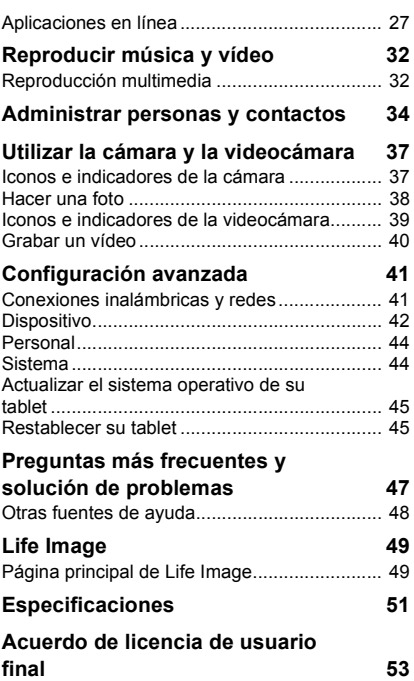

# Conociendo su tablet

### <span id="page-3-1"></span><span id="page-3-0"></span>Características y funciones

Su nueva tablet ofrece características de entretenimiento y multimedia de vanguardia y fáciles de acceder. Se puede:

- Conectar a Internet.
- Acceder a su correo electrónico en movimiento.
- Mantenerse en contacto con amigos a través de sus Contactos y aplicaciones de las redes sociales.

### <span id="page-3-2"></span>Registro del producto

Al usar su producto por primera vez, se recomienda que lo registre inmediatamente. Esto le permitirá disfrutar de útiles ventajas, tales como:

- Un servicio más rápido de nuestros representantes cualificados.
- Ser miembro de la comunidad Acer: recibir promociones y participar en encuestas de clientes.
- Las noticias más recientes de Acer.

Apresúrese a registrarse, ¡le esperan un sinfín de ventajas!

### Cómo registrarse

Para registrar su producto de Acer, visite nuestro sitio web en **registration.acer.com**.

También se puede registrar haciendo clic en **Configuración** > **PERSONAL** > **Registro**. Consulte el Manual del usuario para conocer las ventajas del registro.

Después de recibir su registro de producto, se le remitirá un correo electrónico de confirmación con datos importantes que deberá guardar en un lugar seguro.

### Configuración

### <span id="page-4-1"></span><span id="page-4-0"></span>Desempaquetar su tablet

Su nueva tablet se proporciona empaquetada en una caja de protección. Desempaquete con cuidado la caja y extraiga el contenido. Si cualquiera de los artículos siguientes falta o está dañado, póngase en contacto son su distribuidor inmediatamente:

- • [Acer Iconia](#page-1-0) A1
- Póster de configuración
- Cable USB
- Adaptador de CA
- Tarjeta de garantía

# <span id="page-5-0"></span>Conociendo su tablet

### Vista inferior

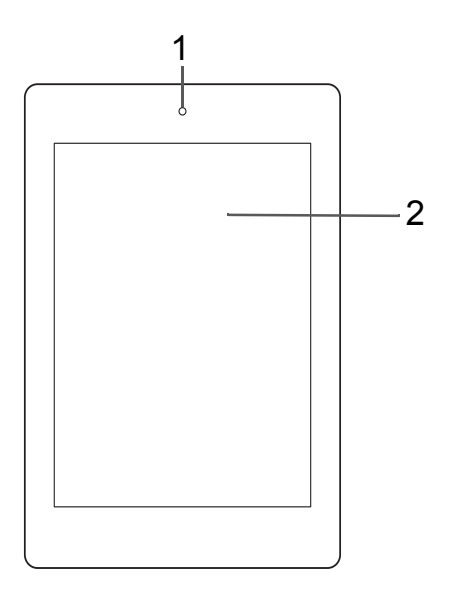

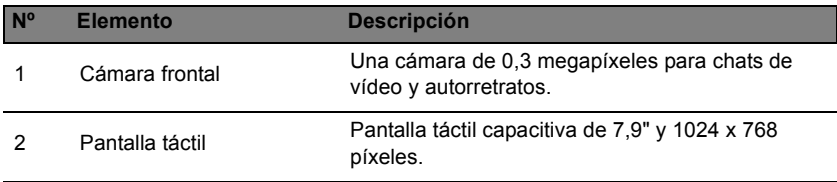

# Vistas izquierda y derecha

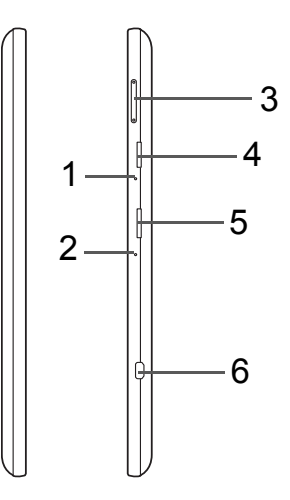

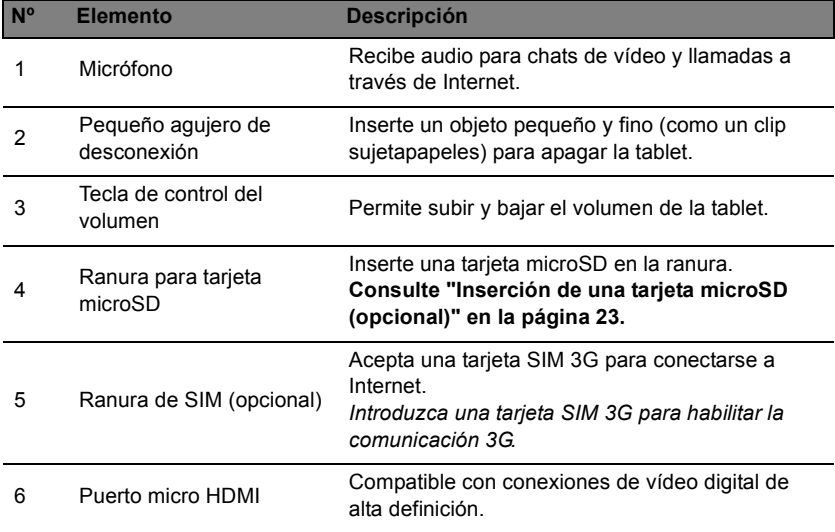

# Superior inferior

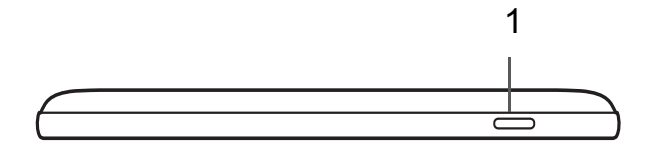

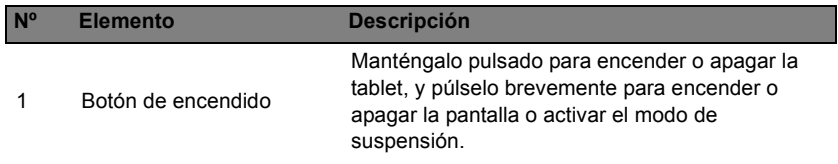

### Vista inferior

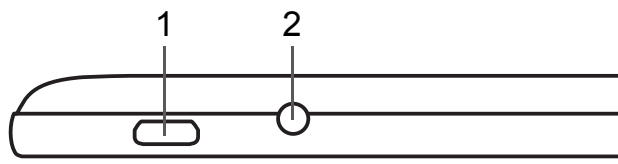

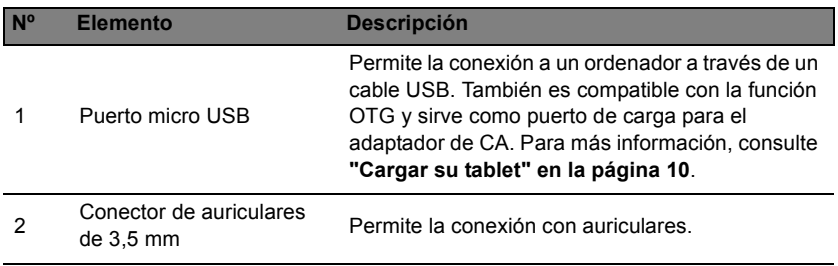

### Vista inferior

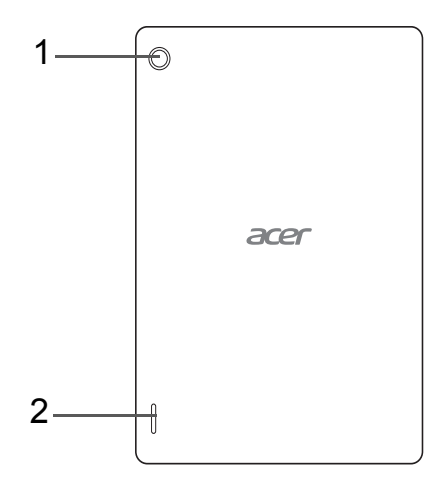

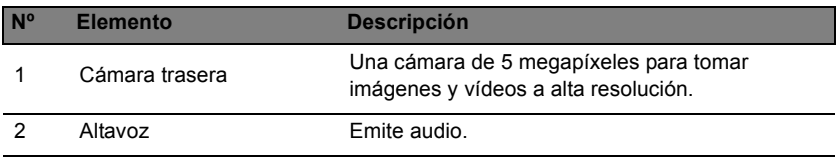

## Cómo usar su tablet

### <span id="page-9-2"></span><span id="page-9-1"></span><span id="page-9-0"></span>Cargar su tablet

Para el uso inicial, debe cargar su tablet durante cuatro horas. Luego puede recargar al batería según sea necesario.

*Nota: La imagen es solo de referencia. La configuración real puede variar.*

#### Conectar el adaptador de corriente

Deslice el acoplador de enchufe en el cuerpo del adaptador de alimentación hasta que encaje.

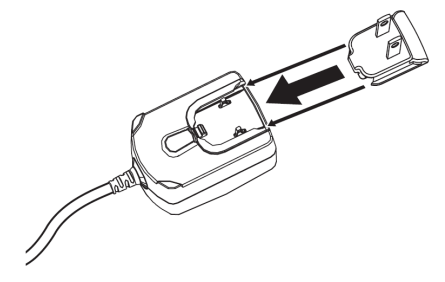

### Conexión de corriente

Conecte el conector de alimentación a su tablet y enchufe el adaptador de CA a cualquier toma de corriente.

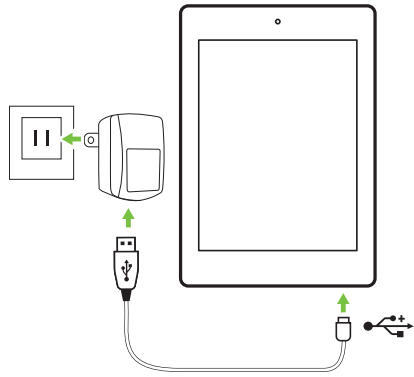

*Nota: Es normal que la superficie de la tablet se caliente durante la carga o cuando se utilice durante largos períodos de tiempo.*

**Advertencia: Utilice solo el adaptador de corriente incluido para cargar el dispositivo.**

### <span id="page-10-0"></span>Primer encendido

Para encender su tablet, mantenga pulsado el botón de encendido hasta que vea el logotipo de Acer. Espere un momento a que arranque la tablet. Luego se le harán algunas preguntas antes de usar la tablet.

Para empezar, seleccione su idioma y luego puntee en **Inicio**. Siga el resto de instrucciones que aparecen.

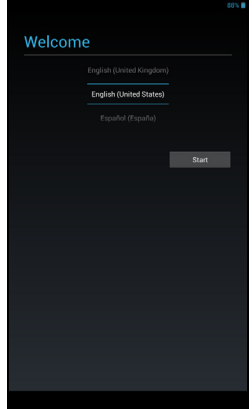

*Nota: Si la pantalla de la tablet se apaga, significa que se ha activado el modo de suspensión. Pulse brevemente el botón de encendido para desactivar el modo de suspensión. Para más información, consulte ["Desactivar el modo de espera de su tablet" en la página 21](#page-20-0)*

### Inicie sesión para crear una cuenta de Google

Si tiene acceso a Internet, su tablet le permite sincronizar la información con una cuenta de Google.

Durante el proceso de inicio, puede crear o iniciar sesión en una cuenta, que se utilizará para sincronizar su lista de contactos, e-mail, calendario y otra información. Si todavía no tiene acceso a Internet, o no desea utilizar esta función, puntee en **Omitir**.

**Importante: Debe iniciar sesión en una cuenta de Google para usar Gmail, Google Talk, Google Calendar y otras Google Apps; para descargar aplicaciones de Google Play; para copiar sus opciones de configuración en los servidores de Google; y para disfrutar de los demás servicios de Google en su tablet.**

**Si desea restaurar la configuración existente de otro dispositivo que tuviera instalado Android 2.0 (o posterior), debe iniciar sesión en su cuenta de Google durante la instalación. Si espera a que se haya completado la instalación, no se restaurará la configuración.** 

*Nota: Si dispone de varias cuentas de Google, como puede ser una personal y otra profesional, puede acceder a ellas y sincronizarlas desde la sección de configuración de cuentas. [Consulte "Múltiples cuentas de](#page-43-2)  [Google" en la página 44.](#page-43-2)*

### <span id="page-11-0"></span>Uso de la pantalla táctil

Su tablet utiliza una pantalla táctil para seleccionar elementos e introducir información. Utilice el dedo para puntear en la pantalla.

**Puntear**: Toque en la pantalla una vez para abrir los elementos y seleccionar las opciones.

**Arrastrar**: Mantenga el dedo en la pantalla y arrástrelo por la misma para seleccionar texto e imágenes.

**Puntear sin soltar**: Puntee sin soltar en un elemento para ver una lista de opciones disponibles para dicho elemento. En el menú contextual que aparece, puntee en la acción que desea realizar.

**Desplazarse**: Para desplazarse hacia arriba o hacia abajo de la pantalla, sólo tiene que arrastrar el dedo hacia arriba o hacia abajo de la pantalla en la dirección en la que desee desplazarse.

### <span id="page-11-1"></span>La pantalla principal

Cuando encienda su tablet, o desactive el modo de ahorro de energía, aparecerá la pantalla principal. Desde esta pantalla, puede acceder rápidamente a información y controles sencillos con widgets o accesos directos. Éstos muestran información como la hora o el tiempo, o bien ofrecen controles adicionales y acceso directo a aplicaciones. Algunos vienen preinstalados en la tablet, mientras que otros se pueden descargar de Google Play.

La pantalla principal ya incluye información y controles útiles.

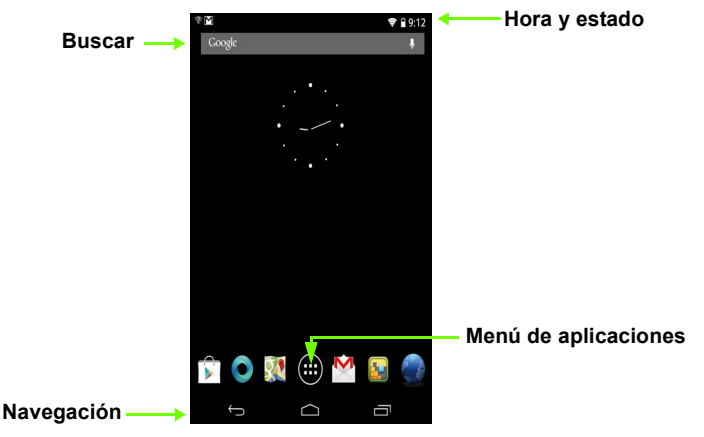

#### Buscar

Para buscar aplicaciones, archivos o información en Internet, puntee en el icono **Google** en la esquina superior izquierda.

Simplemente introduzca el texto que desea buscar. Puntee en la flecha o en la tecla Intro para buscar en Internet, o bien puntee en una de las sugerencias, aplicaciones o archivos que aparecen en la lista.

#### Búsqueda de voz

Si la búsqueda de voz está disponible, puntee en el micrófono y diga lo que desea buscar. **[Consulte "Búsqueda de voz" en la página 26.](#page-25-1)**

### Navegación

Para navegar por los menús y opciones, aparecen tres (o más) iconos en la esquina inferior izquierda.

#### *Atrás*

Puntee en este icono para ir a la página anterior o para subir un nivel en un menú. Este icono puede sustituirse con el icono *ocultar* en ciertos casos (como, por ejemplo, si se muestra el teclado o la **Ocultar**lista de aplicaciones recientes).

#### *Inicio*

Puntee en este icono para ir directamente a la pantalla principal.

#### *Recientes*

Puntee en este icono para ver las aplicaciones abiertas recientemente. Puntee en una aplicación para abrirla o bien puntee en cualquier punto de la pantalla para volver a la pantalla principal.

### La pantalla principal ampliada

La pantalla principal se extiende a cualquiera de los lados de la pantalla principal inicial, lo que le proporciona más espacio para añadir widgets y organizar accesos directos. Para ver la pantalla principal extendida, deslice el dedo a izquierda o derecha.

Hay un total de cinco páginas disponibles, dos a la izquierda y dos a la derecha. Para cambiar o añadir widgets en cualquiera de las pantallas, consulte ["Personalización de la pantalla principal" en la página 16.](#page-15-0)

GOOgle

13

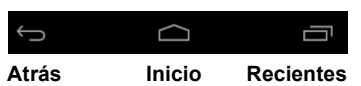

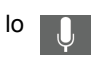

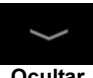

### El menú de aplicaciones

El menú de aplicaciones muestra las aplicaciones y widgets disponibles en su tablet.

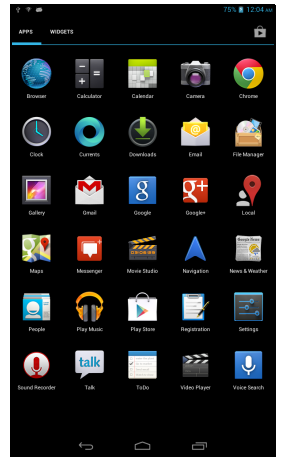

Las aplicaciones se muestran en orden alfabético. Si hay más aplicaciones disponibles, se mostrará un esquema de la segunda página en el lateral de la pantalla. Mueva el esquema hacia el centro de la pantalla para cambiar de página.

De lo contrario, deslice a la izquierda para ver más Aplicaciones. Cuando se encuentre en la última página de aplicaciones, deslice a la izquierda para ver los widgets disponibles en su tablet. **[Consulte "Personalización de la](#page-15-0)  [pantalla principal" en la página 16.](#page-15-0)**

Puntee en el icono **Tienda** para abrir Google Play.

*Nota: Todas las imágenes se incluyen únicamente como referencia. Las aplicaciones instaladas en su tablet pueden ser distintas de las aplicaciones que aparecen en las ilustraciones.*

Añadir una aplicación a una pantalla principal

Puntee durante varios segundos en un icono para añadir un acceso directo a una de las pantallas principales. Al seleccionar un icono, se le trasladará a la pantalla principal inicial. Puede arrastrar el icono seleccionado a cualquier pantalla principal ampliada.

### <span id="page-14-0"></span>Área de estado y notificación

Los iconos de estado y notificación se muestran en la esquina superior derecha de la pantalla.

Esta área contiene diversos iconos que le informan del estado de su tablet, como el icono de conectividad, el icono del estado de la batería y otros iconos de notificación de eventos.

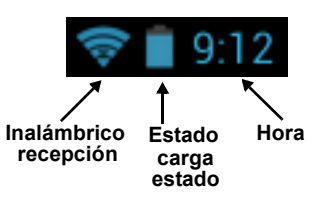

Desde el área de notificación, mueva la pantalla abajo para que se muestren las notificaciones a la izquierda y a la derecha. Las notificaciones muestran las descargas actuales y los controles multimedia, como "reproducir/pausa" y "siguiente pista" cuando se está reproduciendo música.

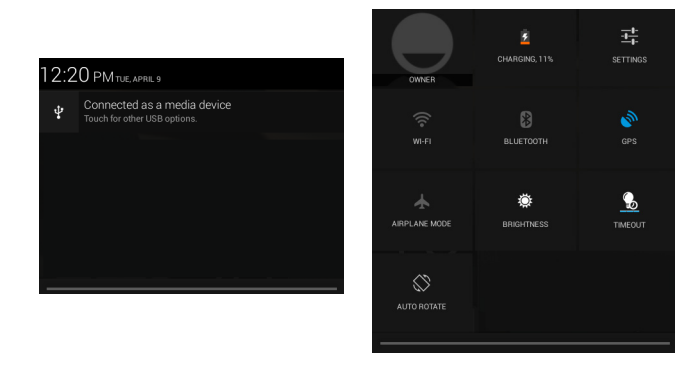

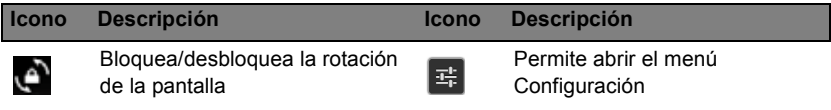

#### Iconos de estado y notificación

*Iconos de conexión*

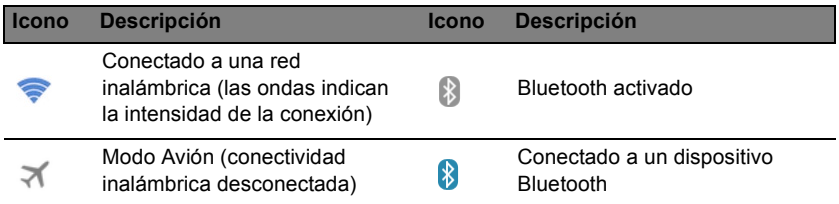

#### *Iconos de estado de la batería*

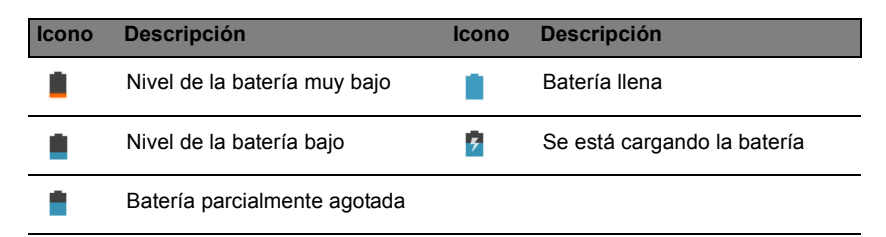

*Nota: Si la batería de su dispositivo se calienta demasiado, se le avisará y se le recomendará que apague el dispositivo. Si usted no lo hace, el dispositivo se apagará automáticamente.*

#### *Iconos de notificación*

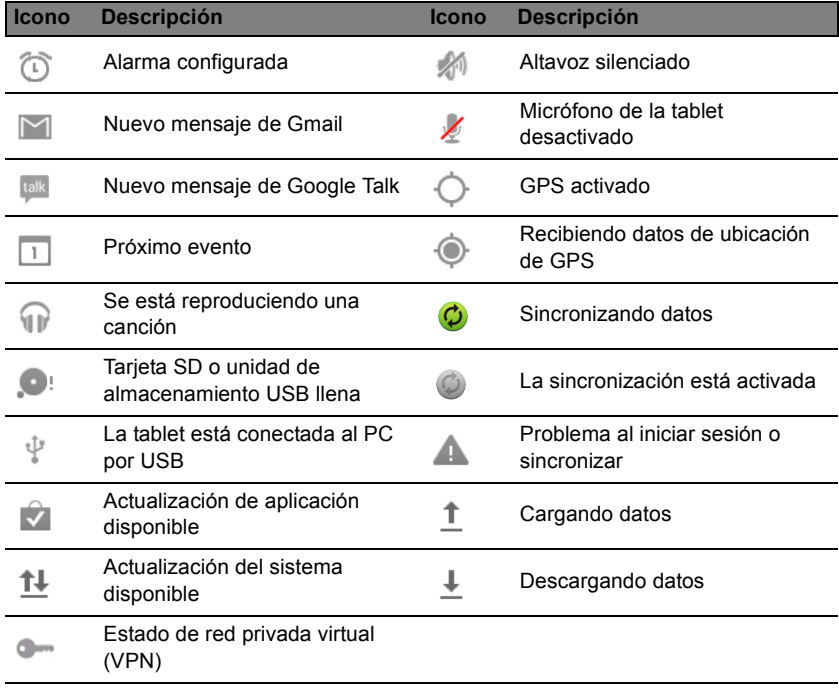

### <span id="page-15-1"></span><span id="page-15-0"></span>Personalización de la pantalla principal

Puede personalizar su pantalla principal añadiendo o eliminando accesos directos a aplicaciones o widgets, y modificando el fondo de escritorio.

<span id="page-16-0"></span>Añadir o eliminar accesos directos o widgets

Para añadir accesos directos o widgets, puntee en el icono **APLICACIONES** en la parte inferior central de la pantalla principal.

El menú **APLICACIONES** contiene una lista de accesos directos a aplicaciones que puede arrastrar a una pantalla principal.

Puntee en **WIDGETS** para ver aplicaciones pequeñas y enlaces (como accesos directos personalizados, contactos o marcadores) que puede añadir a una pantalla principal. Los widgets son pequeñas aplicaciones que muestran información actualizada constantemente, o accesos directos a aplicaciones o funciones especiales.

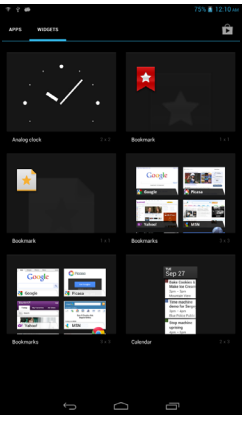

Para mover una aplicación o widget a la pantalla principal, puntee sin soltar en un elemento hasta que se seleccione. Se abrirá la pantalla principal. Arrastre el elemento a cualquier área libre de la pantalla. Para ver información sobre la aplicación o widget, arrástrelo hasta el icono de la parte superior de la pantalla.

Para mover el elemento a otra pantalla principal, arrástrelo al lateral de la pantalla y la pantalla principal cambiará a la pantalla que está en esa dirección. Suelte el elemento cuando esté en la posición correcta.

#### Cambiar el tamaño de un widget

La mayoría de widgets se pueden hacer más grandes, para dar más espacio a la información que es importante para usted. Después de colocar un widget en la pantalla principal, puntee sin soltar en él para seleccionarlo. Aparecerán cuatro rombos a cada lado, puntee sin soltar en el rombo hasta que el widget tenga el tamaño correcto. Puntee en **Atrás** para finalizar.

*Nota: No se puede cambiar el tamaño de todos los widgets.*

#### Eliminar un elemento de la pantalla principal

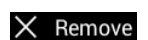

Para eliminar un elemento de la pantalla principal, puntee sin soltar en el elemento hasta que aparezca la opción **Eliminar** en la parte superior de la pantalla. Simplemente arrastre el elemento a la opción **Eliminar**.

### Cambiar la imagen de la pantalla principal

Puntee sin soltar en cualquier espacio abierto en la pantalla principal. Puede elegir entre una serie de fondos de escritorio predefinidos, imágenes almacenadas en la Galería, fondos de escritorio seleccionados, o fondos de escritorio animados o interactivos.

### <span id="page-17-0"></span>El teclado en pantalla

Cuando puntee en un cuadro de texto para introducir texto, se mostrará el teclado en pantalla. Solo tiene que puntear en las teclas para introducir texto.

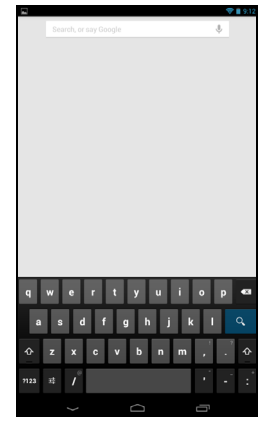

Puntee en el botón **?123** para ver los números y caracteres especiales y, a continuación, puntee en la tecla **~ \ {** para ver más opciones. Puntee durante varios segundos en una tecla para seleccionar caracteres alternativos (si existe para esa tecla), tales como letras con acentos o símbolos relacionados.

El diseño del teclado varía ligeramente, en función de la aplicación y la información que se requiera.

### Cambiar la configuración del teclado Android

Para usar un idioma de teclado distinto o cambiar la configuración, puntee en la tecla **Opciones de entrada** y luego seleccione **Idiomas de entrada** o **Configuración del teclado Android**. Estas opciones incluyen tanto Autocorrección como sonidos del teclado.

辈

#### Texto predictivo o autocorrección

El teclado Android puede ofrecer entrada de texto predictivo. A medida que puntea en las letras de una palabra, se muestra una selección de palabras que continúan con la secuencia de letras punteadas o son una coincidencia cercana que permite la detección de errores. La lista de palabras cambia con cada pulsación. Si se muestra la palabra que necesita, puede puntear en la misma para insertarla en su texto.

Para activar o desactivar el texto predictivo con el teclado Android, puntee en la tecla **Opciones de entrada** y luego en **Configuración del teclado Android**. Puntee en **Autocorrección** o **Mostrar sugerencias de corrección** y seleccione una de las opciones.

### <span id="page-18-0"></span>Editar texto

En ciertas aplicaciones, puede seleccionar y editar texto, como el texto introducido en un campo de texto. El texto seleccionado se puede cortar o copiar y luego pegar dentro de la misma aplicación o en otra aplicación.

*Nota: Puede que algunas aplicaciones no admitan la selección de texto o solo la admitan en ciertas áreas. Otras aplicaciones pueden ofrecer comandos especializados para seleccionar texto.*

### Seleccionar texto

Para seleccionar el texto que desea cortar, copiar, borrar o reemplazar:

1. Puntee en el texto que desea seleccionar. Si puede seleccionar este texto, se insertará un cursor debajo del texto.

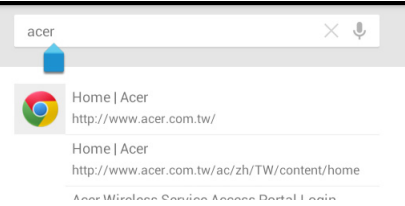

*Nota: El cursor indica dónde se insertará el texto que escriba o pegue.* 

2. Puntee sin soltar en el texto o en la palabra que desea seleccionar. El texto seleccionado se resaltará con un tabulador en cada uno de los extremos de la selección.

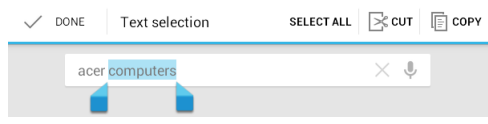

- 3. Arrastre cualquiera de los tabuladores para ampliar o reducir la cantidad de texto seleccionado o bien puntee en **Seleccionar todo**.
- 4. Para cortar o copiar el texto, puntee en el botón **CORTAR** o **COPIAR**.

#### Insertar texto

Para introducir texto nuevo o añadir texto que haya copiado:

1. Puntee en el texto que desea seleccionar. Si puede seleccionar este texto, se insertará un cursor debajo del texto.

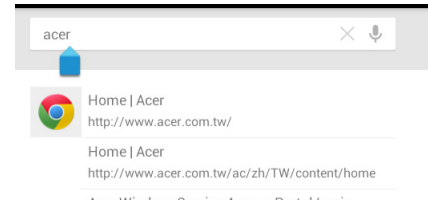

*Nota: El cursor indica dónde se insertará el texto que escriba o pegue.* 

2. Si el cursor no está en la posición deseada, arrástrelo a la posición correcta.

*Nota: Si ha copiado anteriormente texto (véase a continuación), puntee en el punto en el que desee insertar el texto. Durante unos instantes aparecerá debajo del cursor un botón PEGAR. Puntee en el botón para pegar el texto.* 

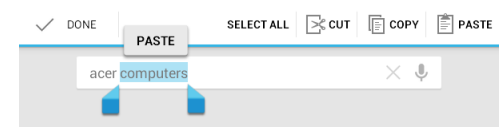

*Nota: Para sustituir una palabra, puntee dos veces en la palabra. Aparecerá un botón PEGAR encima de la palabra. Puntee en el botón para pegar y reemplazar el texto.*

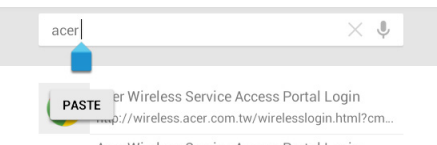

- 3. Modifique el texto: escriba, pegue o borre texto.
- 4. Puntee  $\overline{Q}$  en el teclado.

#### <span id="page-20-0"></span>Desactivar el modo de espera de su tablet

Si la pantalla está apagada y la tablet no reacciona al puntear en la pantalla, significa que está bloqueada y en modo de espera.

Para desactivar el modo de espera de la tablet, pulse el botón de encendido. La tablet mostrará la pantalla de bloqueo. Para desbloquear la pantalla, pulse el botón de bloqueo y siga el bloqueo hacia la derecha del círculo.

Además, puede usar WakeApp para desactivar el modo de espera. Con esta opción puede usar una mano y colocar los cinco dedos o usar ambas manos y colocar ambos pulgares en la pantalla para desactivar el modo de espera de la tablet.

### Ajuste de la configuración de Touch WakeApp

- 1. Muestre la barra de **notificación derecha**.
- 2. Puntee el icono de **Touch WakeApp** para mostrar las opciones de configuración de gestos.
- 3. Puntee **ACTIVAR** para habilitar el elemento deseado.

4. Puntee el elemento habilitado (gesto con dos pulgares o con 5 dedos) para que se muestre la lista de la aplicación.

*Nota: El gesto de dos pulgares solo es compatibles con el modo vertical. Sujete la tablet con ambos pulgares junto a los bordes de la pantalla para desactivar el modo en espera.*

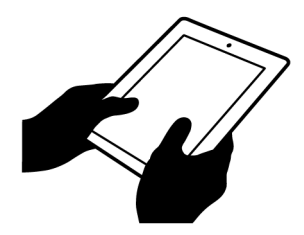

5. Seleccione su aplicación y puntee **Aceptar**.

Aplicaciones de la pantalla de bloqueo

Para activar las aplicaciones más usadas, pulse el botón de bloqueo y arrástrelo a una de las cuatro aplicaciones de la pantalla de bloqueo situadas a la izquierda del círculo. Al hacer esto, se desbloqueará la tablet y se abrirá inmediatamente esa aplicación.

*Nota: Abra APLICACIONES > Configuración > Aplicaciones de la pantalla de bloqueo para cambiar estas aplicaciones.*

#### Opciones de seguridad

Para más seguridad, puede configurar un código o un número que deberá introducir para acceder a la tablet, como un trazado de desbloqueo (una serie de puntos en los que se debe puntear en el orden correcto). Abra la pantalla de inicio y puntee en **APLICACIONES** > **Configuración** > **Seguridad** > **Pantalla de bloqueo**.

*Nota: Si olvida un trazado de desbloqueo, consulte ["Trazado de](#page-47-1)  [desbloqueo" en la página 48](#page-47-1).* 

### <span id="page-21-0"></span>Apagar su tablet

Si no va a utilizar la tablet durante un periodo de tiempo prolongado, apáguela para ahorrar batería. Para apagar la tablet (incluso si está bloqueada), mantenga pulsado el botón de encendido durante un segundo. Puntee en **Apagar** y confirme el apagado. Para forzar el apagado, mantenga pulsado el botón de encendido durante cuatro segundos.

# Conectar dispositivos a su tablet

### <span id="page-22-1"></span><span id="page-22-0"></span>Conexión a una fuente de alimentación de CA **[Consulte "Cargar su tablet" en la página 10.](#page-9-2)**

### <span id="page-22-4"></span><span id="page-22-2"></span>Inserción de una tarjeta microSD (opcional)

Puede instalar una tarjeta microSD para ampliar el espacio de almacenamiento del dispositivo. Asegúrese de que la tarjeta microSD se ha insertado correctamente en la ranura correspondiente.

*Nota: Su tablet sólo es compatible con tarjetas microSD que utilicen el sistema de archivos FAT o FAT32.*

Compruebe la capacidad de la tarjeta en la sección **Tarjeta SD externa** de **APLICACIONES** > **Configuración** > **Almacenamiento.**

### <span id="page-22-3"></span>Transferir archivos entre su tablet y un ordenador

Puede acceder a su tablet y a cualquier dispositivo de almacenamiento conectado desde un ordenador con conexión USB.

### Conectar a un PC como dispositivo de almacenamiento USB

Antes de conectar la tablet al ordenador, descargue e instale el controlador USB más reciente en el ordenador. Visite **www.acer.com** para ver los últimos controladores: Seleccione **Soporte**, **DESCARGA DE DRIVERS**. Seleccione el modelo de su tablet, haga clic en la ficha **Driver** y seleccione **USB**. Luego acepte la descarga.

Esto le permite transferir sus datos personales a su equipo utilizando el explorador de archivos del PC.

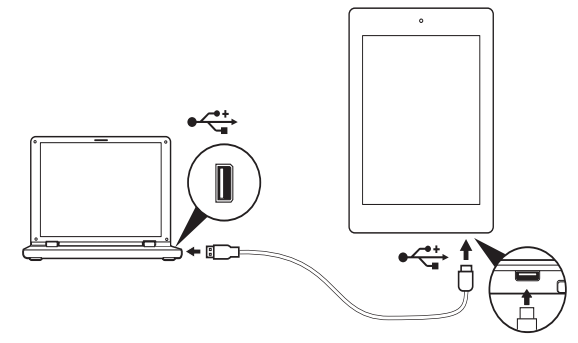

Utilice el cable de conexión micro USB a USB para conectar el extremo del micro a su tablet y el otro extremo al ordenador.

Tras unos instantes, la memoria interna de la tablet aparecerá como un **Dispositivo portátil** en el explorador de archivos de su ordenador. Seleccione el icono de **Acer Iconia Tab** para ver la memoria interna de su tablet y cualquier memoria adicional (tarjeta microSD) disponible para su tablet.

### <span id="page-23-0"></span>Conectar un dispositivo Bluetooth

Sólo son compatibles los auriculares estéreo A2DP (sólo reproducción, sin micrófono). Busque actualizaciones en el software de la tablet que puedan añadir compatibilidad con dispositivos Bluetooth adicionales.

Para los ajustes de Bluetooth, puntee en **APLICACIONES** > **Configuración**, y luego bajo CONEXIONES INALÁMBRICAS Y REDES **puntee en Bluetooth**.

Active el Bluetooth y puntee en **Buscar dispositivos** para buscar dispositivos cercanos.

*Nota: Busque actualizaciones en el software de la tablet que añadan compatibilidad con dispositivos Bluetooth adicionales. [Consulte](#page-44-2)  ["Actualizar el sistema operativo de su tablet" en la página 45.](#page-44-2)*

### <span id="page-23-1"></span>Accesorios

Para ver una lista de accesorios completa, visite **store.acer.com**.

### <span id="page-24-1"></span><span id="page-24-0"></span>Administrar conexiones Wi-Fi

Si no se conectó a una red Wi-Fi la primera vez que inició su tablet o bien desea conectarse a una nueva red, puntee en **APLICACIONES** > **Configuración** > **Wi-Fi** para administrar la configuración de su conexión. Si lo prefiere, puntee en el icono de estado Wi-Fi en la esquina inferior derecha de la pantalla.

Si la función Wi-Fi no está activada, puntee en el interruptor **ACT.** de la Wi-Fi y espere a que su tablet detecte las redes cercanas. Puntee en el nombre de su red y, si es necesario, introduzca una contraseña de seguridad.

### <span id="page-24-2"></span>Navegar por Internet

Para poder navegar por Internet con su tablet, debe estar conectado a una red con conexión a Internet.

### Utilizar el navegador

Para empezar a navegar, puntee en **Chrome** en la pantalla principal o bien, abra el menú de aplicaciones y seleccione **Chrome**. Para acceder a la dirección de un sitio Web, puntee en el cuadro de dirección de la parte superior de la página. Introduzca la dirección con el teclado y puntee en **Ir**.

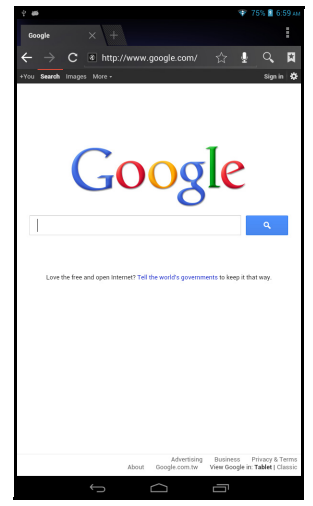

Para ver su historial de navegación, sus marcadores o los sitios más visitados, abra el explorador y luego puntee en el icono de menú en la <sup>t</sup> esquina superior derecha.

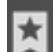

Puede abrir varias fichas. Cuando se abre una página, puntee en el pequeño botón de **Nueva ficha**. Simplemente puntee en una de las fichas abiertas de la parte superior de la pantalla para cambiar de página.

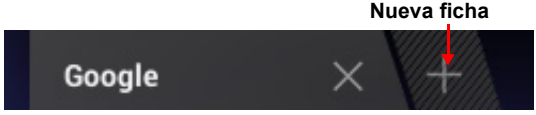

Utilice el movimiento de pellizco para acceder o alejar las páginas. Puntee durante varios segundos en un elemento de la página para abrir un menú contextual.

#### <span id="page-25-1"></span>Búsqueda de voz

Con las acciones por voz, puede enviar mensajes de correo electrónico, encontrar direcciones de ubicaciones, buscar en Internet e incluso enviarse una nota a sí mismo con su voz. Puntee en el micrófono de la pantalla principal para búsquedas por voz. Cuando aparezca el mensaje **Hablar ahora**, pronuncie su orden o consulta.

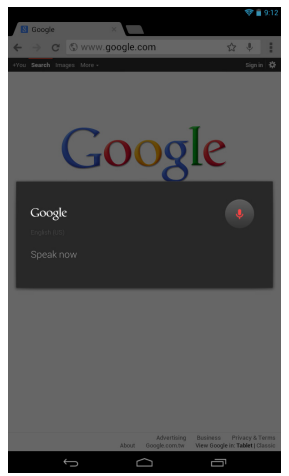

*Nota: Búsqueda de voz sólo está disponible en ciertas regiones.*

### <span id="page-25-0"></span>Configurar Gmail

1. Asegúrese de que su tablet esté conectada a Internet.

2. Desde el menú de aplicaciones, puntee en **Gmail**.

Si no introdujo una dirección y una contraseña de correo electrónico de Gmail cuando encendió la tablet por primera vez, siga las instrucciones.

*Nota: Para poder usar Gmail, debe activar una cuenta de Google.*

### <span id="page-26-0"></span>Redactar un mensaje de correo electrónico

- 1. Asegúrese de que su tablet esté conectada a Internet.
- 2. Abra el menú de aplicaciones y puntee en **Gmail**.
- 3. Puntee en el icono **Redactar** (a la derecha).
- 4. Introduzca la dirección de correo electrónico del destinatario, el asunto y el mensaje.
- 5. Cuando termine de redactar el mensaje, puntee en **Enviar**.

### <span id="page-26-1"></span>Configurar la aplicación Correo electrónico

La aplicación Correo electrónico le permite acceder al correo electrónico de los proveedores de correo más populares. La mayoría de cuentas puede configurarse en dos pasos. Abra el menú de aplicaciones y luego puntee en **Correo electrónico** para empezar a configurar el acceso al correo electrónico.

Si es necesario, introduzca su dirección de correo electrónico y puntee en **Configuración manual** para introducir manualmente los parámetros. Puntee en **Siguiente** para finalizar el proceso de configuración.

La función de bandeja de entrada combinada de su tablet le permite ver los mensajes de correo electrónico de distintas cuentas en una única bandeja de entrada.

### <span id="page-26-2"></span>Aplicaciones en línea

Su tablet ofrece una gran variedad de aplicaciones preinstaladas. Muchas de estas aplicaciones requieren algún tipo de acceso a Internet.

Estas aplicaciones pueden incluir:\*

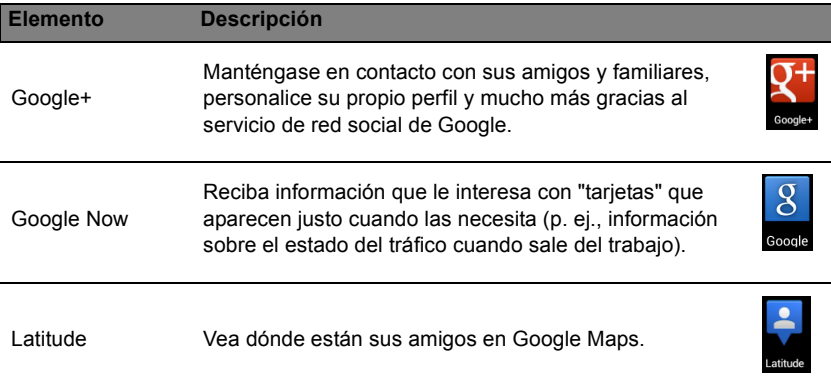

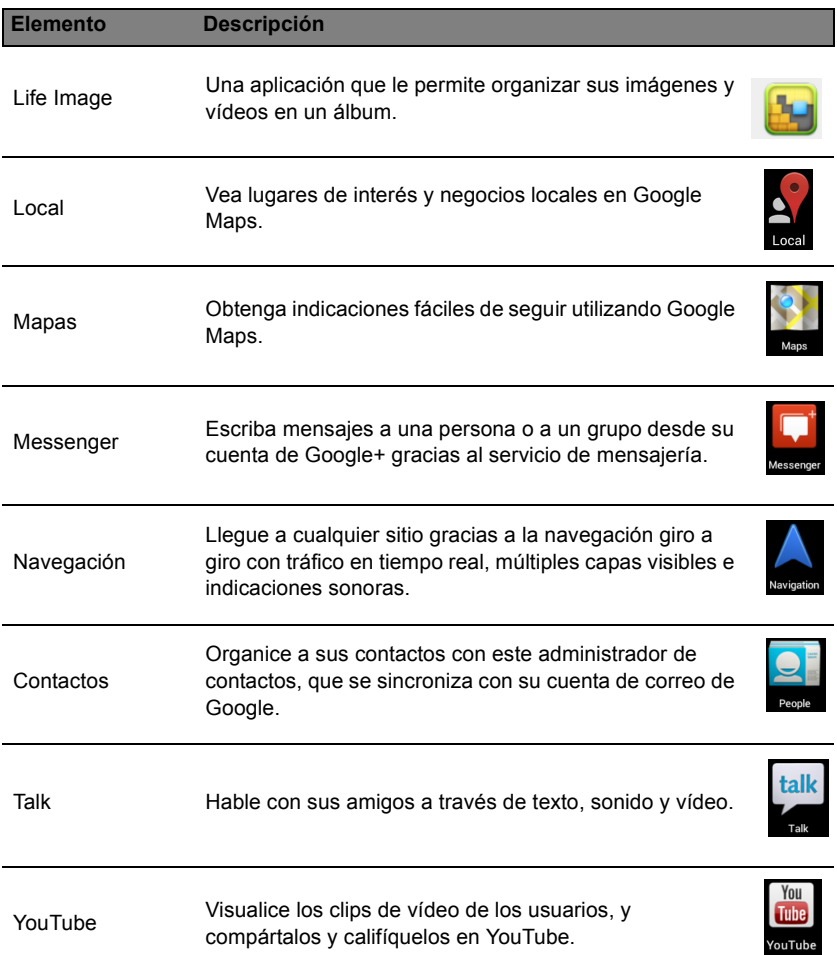

*\* Nota: Las aplicaciones instaladas pueden variar según la región.*

### Google Play

*Nota: Es posible que Google Play no esté disponible en todos los países y regiones.*

*Nota: Para poder usar Google Play, debe activar una cuenta de Google. La primera vez que acceda a Google Play, tendrá que leer y aceptar las Condiciones del servicio.*

Puntee en **Play Store** en la pantalla principal o en el menú de aplicaciones para abrir *Google Play*. Aquí puede obtener diversos programas y aplicaciones que pueden mejorar la funcionalidad de su tablet.

*Nota: El contenido y diseño de Google Play varían según la región. Por ejemplo, en algunas regiones, también puede buscar y comprar películas, libros, revistas o música. Las actualizaciones pueden añadir nuevas categorías o cambiar el modo en que navega en Google Play en cualquier momento.*

*Nota: Para que la experiencia de usuario sea óptima, se recomienda no descargar aplicaciones que utilicen gráficos en 3D.*

Puede buscar en Google Play por categorías o puntear en el icono de búsqueda para buscar una aplicación específica.

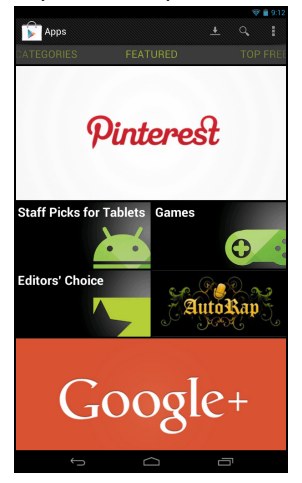

Una vez que haya seleccionado una aplicación, puntee en el botón **Instalar** para descargar e instalar la aplicación. Se le indicará a qué servicios (información de contacto, acceso inalámbrico, GPS, etc.) necesita acceder la aplicación para funcionar correctamente. Si ninguno de estos servicios le parece inusual, puntee en **Aceptar y descargar** para continuar con la instalación.

Puede controlar el progreso de la descarga desde la página de la aplicación y desde el área de estado de la tablet.

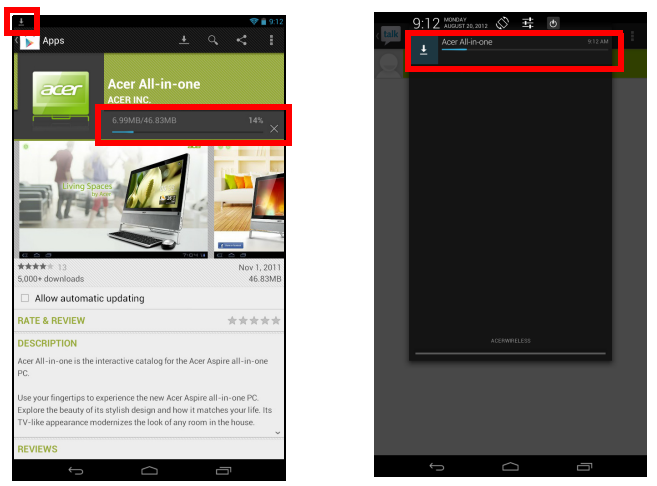

**Importante: Puede que tenga que pagar para descargar algunas aplicaciones. Para pagar por estas aplicaciones, tendrá que disponer de una cuenta Google Checkout.**

Utilizar aplicaciones descargadas

Una vez que haya descargado e instalado una aplicación, aparecerá en la sección **APLICACIONES** o en la sección **WIDGETS** del menú de aplicaciones.

Hay ciertas aplicaciones que también ofrecen una aplicación y widgets, o solo ofrecen un widget (sin ningún icono de aplicación). **[Consulte](#page-15-1)  ["Personalización de la pantalla principal" en la página 16.](#page-15-1)**

Desinstalar las aplicaciones descargadas

Una vez que haya descargado e instalado una aplicación, puede desinstalarla desde el menú **APLICACIONES** pulsando durante varios segundos en el icono de la aplicación y arrastrándolo a la papelera **Desinstalar** ubicada en la esquina superior izquierda de la pantalla principal.

*Nota: Al borrar una aplicación de la pantalla principal, solo se borra el acceso directo. [Consulte "Añadir o eliminar accesos directos o](#page-16-0)  [widgets" en la página 17.](#page-16-0)*

Si lo prefiere, puede ir a **Configuración** en el menú de aplicaciones y seleccionar **APLICACIONES**. Puntee en la aplicación que desea desinstalar, luego puntee en **Desinstalar** y confirme.

#### Google Talk

*Nota: Es posible que Google Talk no esté disponible en todos los países y regiones.*

*Nota: Para poder usar Google Talk, debe activar una cuenta de Google.* Puntee en **Talk** en el menú de aplicaciones para abrir Google Talk. Aquí puede ver una lista de sus contactos conectados a los servicios de Google Talk. Puntee en un contacto para abrir una sesión de chat. Una vez que se haya conectado, puede abrir una sesión de chat de vídeo.

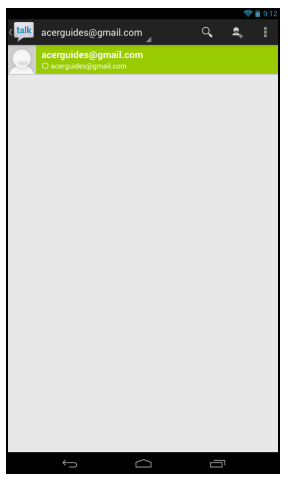

# Reproducir música y vídeo

### <span id="page-31-1"></span><span id="page-31-0"></span>Reproducción multimedia

Su tablet incluye una gran variedad de programas que puede utilizar para disfrutar de contenido multimedia.

### Reproducir música

Utilice **Reproducir música** para escuchar música y otros archivos de audio descargados o copiados del ordenador, unidad USB, dispositivo de almacenamiento masivo, etc.

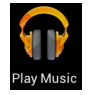

Puntee en **APLICACIONES** > **Reproducir música** para abrir la aplicación.

*Nota: Los controles de Reproducir música cambian ligeramente según la orientación de la pantalla (es decir, en la vista vertical u horizontal).*

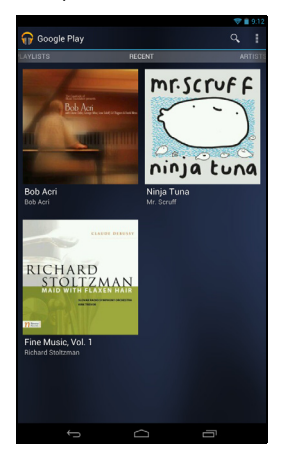

Puntee en el botón **Menú** y luego en **Aleatorio** para reproducir una selección aleatoria, o bien puntee en un álbum para ver una lista de las pistas. Puntee en el símbolo de reproducción o en una pista para iniciar la reproducción. Puntee en el icono Música de la esquina superior izquierda para volver a la vista anterior.

Para cambiar el modo en que se muestra la música, desplace la pantalla a la izquierda o derecha.

Dependiendo de su selección, la biblioteca de música mostrará las portadas de los álbumes o una lista de pistas.

*Nota: Puede volver a la página principal mientras se reproduce música. En la línea de estado, se muestra la pista actual junto con las funciones básicas de control de la música. [Consulte "Área de estado y](#page-14-0) [notificación" en la página 15.](#page-14-0)*

# Administrar personas y contactos

<span id="page-33-0"></span>Su tablet cuenta con una libreta telefónica que le permite guardar contactos en la memoria interna o en su cuenta de Google.

Para ver sus contactos, puntee en **Contactos** en la pantalla principal o en el menú de aplicaciones.

Si no tiene ningún contacto almacenado en la tablet, puede sincronizar sus contactos de la cuenta de Google, importar los contactos de un archivo de datos de contacto (vCard o csv) o añadir una nueva cuenta.

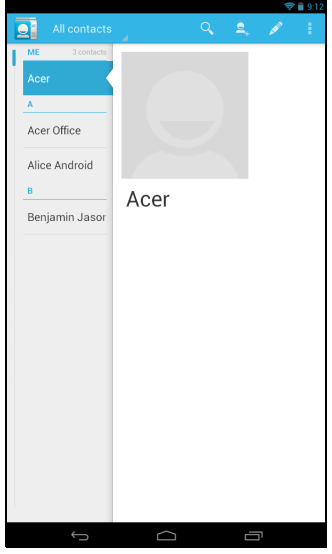

Si ha activado una cuenta de Google que incluye contactos, sus contactos se sincronizarán automáticamente. **[Consulte "Sincronización" en la página 44.](#page-43-3)**

#### Importar contactos

Puntee en el botón **Menú** y seleccione **Importar/exportar**. Puntee en la opción que indica dónde se almacenarán los contactos. Una vez localizados los contactos, confirme que desea importar los contactos a un nuevo grupo.

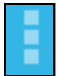

#### Agregar un contacto nuevo

Puntee en **Nuevo** para agregar un contacto nuevo. Si tiene varias cuentas, se le preguntará qué cuenta desea usar para almacenar el contacto. El contacto se sincronizará con esa cuenta.

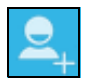

Ahora puede editar la entrada del nuevo contacto.

### Editar un contacto

Si ha abierto un contacto nuevo o existente, puede introducir información sobre el contacto:

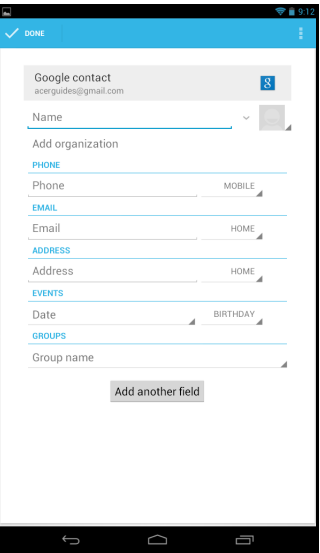

Simplemente puntee en un cuadro e introduzca la información adecuada. Haga clic en la flecha que hay junto a la entrada del nombre para ver opciones, como añadir un prefijo del nombre o un nombre fonético.

Para introducir múltiples entradas, como entradas separadas para números de teléfono móvil y fijo, puntee en el signo más para crear una segunda entrada. Puntee en el signo menos para eliminar una entrada.

Puntee en **Añadir otro campo** para ver más categorías.

Para asignar una imagen a su contacto, puntee en la silueta y seleccione una imagen desde la galería de imágenes de su tablet (seleccione **Galería** si se le solicita). También puede sacar y recortar una nueva foto.

Puntee en **Listo** (esquina superior izquierda) para completar y guardar el contacto.

*Sugerencia: Configure cada número de teléfono para que coincida con el tipo de red, ya que esto puede determinar algunas funciones, es decir, algunas aplicaciones sólo pueden reconocer los números "Móviles" puesto que necesitan una función que sólo está disponible en una red móvil.*

#### Abrir un contacto

Para ver la información guardada de un contacto, puntee en el nombre del contacto en la lista de la izquierda.

Puntee en una entrada (como una dirección de correo electrónico) para abrir la aplicación vinculada a ese tipo de entrada. Por ejemplo, puntee en una dirección de correo electrónico para abrir la aplicación **Gmail**.

Para añadir o modificar información, puntee en el icono de lápiz.

Puntee en **Listo** para guardar los cambios o en **Cancelar** para descartarlos.

### Contactos favoritos

Puede acceder rápidamente a sus contactos favoritos añadiéndoles una *estrella*. Primero abra el contacto y luego puntee en la estrella que hay junto al nombre del contacto. Puntee en **Todos los contactos** y seleccione **Favoritos** para ver sus contactos favoritos.

Editar un contacto en su ordenador

Si ha sincronizado su cuenta de Google y los contactos, puede utilizar su ordenador para acceder y editar su lista de contactos. Abra el explorador de Internet en su ordenador y vaya a **contacts.google.com**. Inicie sesión en su cuenta, y luego seleccione y edite contactos de la lista; la próxima vez que su tablet se sincronice con su ordenador, estos cambios también se realizarán en la lista de contactos de su tablet.

**Advertencia: Haga una copia de seguridad de sus contactos antes de realizar ningún cambio. Puntee en el botón** *Menú* **y seleccione Importar/Exportar. Luego puede exportar su lista** 

**de contactos a la memoria interna de su tablet o bien usar otras opciones dependiendo de las aplicaciones instaladas.**

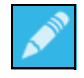

# Utilizar la cámara y la videocámara

<span id="page-36-0"></span>Su tablet incluye una cámara digital frontal y otra trasera. En esta sección se indican todos los pasos para hacer fotografías y grabar vídeos con su tablet.

*Nota: Sólo se pueden guardar fotografías y vídeos en la memoria interna, no en dispositivos de almacenamiento USB externos.*

Para activar la cámara, abra el menú de aplicaciones y puntee en **Cámara**.

### <span id="page-36-1"></span>Iconos e indicadores de la cámara

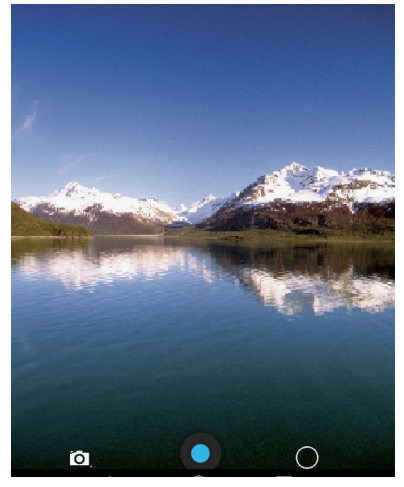

Puntee **"O"** en el lateral derecho para mostrar las opciones de la cámara.

Después de sacar una foto o grabar un vídeo, desplace la ventana desde la derecha hacia la izquierda para ver la imagen o el vídeo.

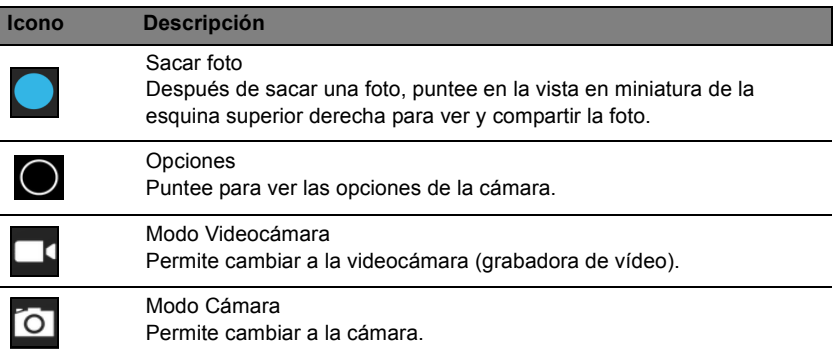

#### **Icono Descripción**

Panorama Permite acceder al modo panorama, lo que supone sacar una imagen de un área grande.

### Opciones de la cámara

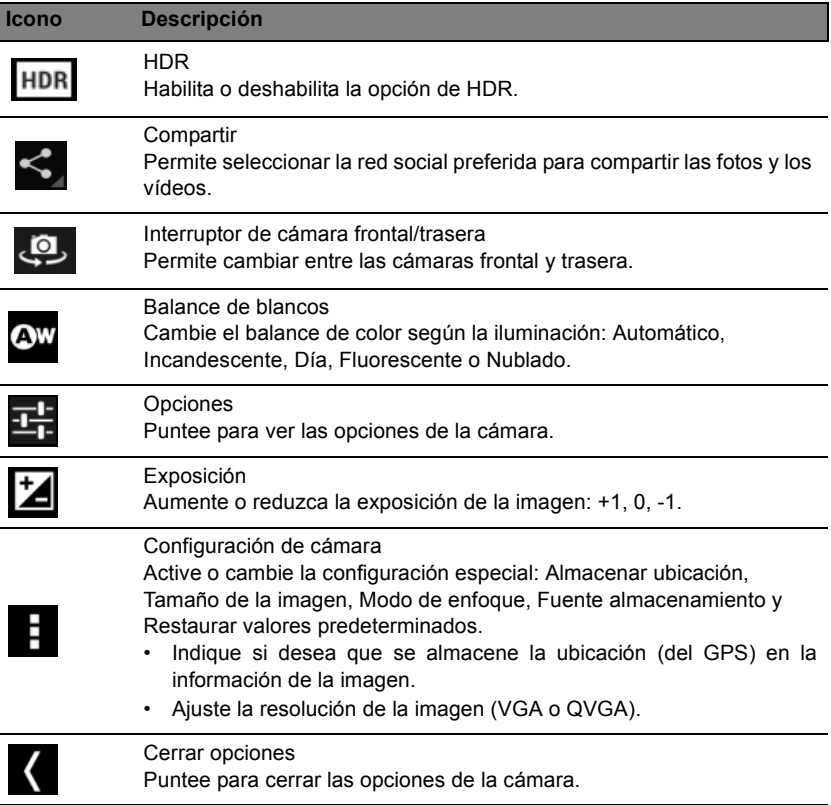

### <span id="page-37-0"></span>Hacer una foto

- 1. Asegúrese de que las opciones anteriores están configuradas según sus preferencias.
- 2. Encuadre su objetivo y estabilice su tablet.
- 3. Puntee en el icono Cámara para hacer la foto.

Después de sacar una foto, desplace la ventana desde la derecha de la tablet hacia la izquierda para verla.

### <span id="page-38-0"></span>Iconos e indicadores de la videocámara

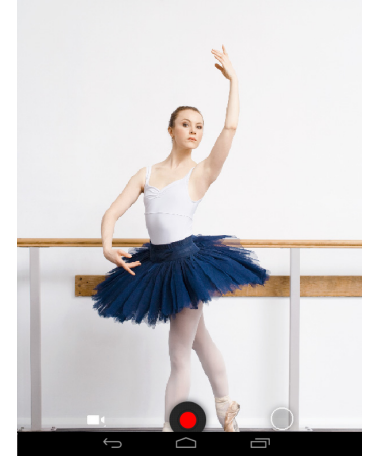

Puntee en el icono de la videocámara para cambiar al modo videocámara.

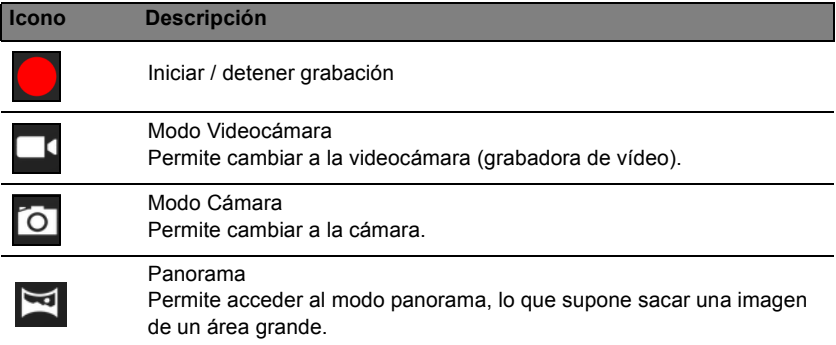

### Opciones de la videocámara

Ajuste las opciones de la videocámara para obtener la mejor imagen:

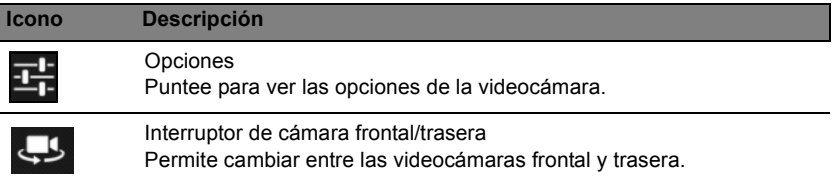

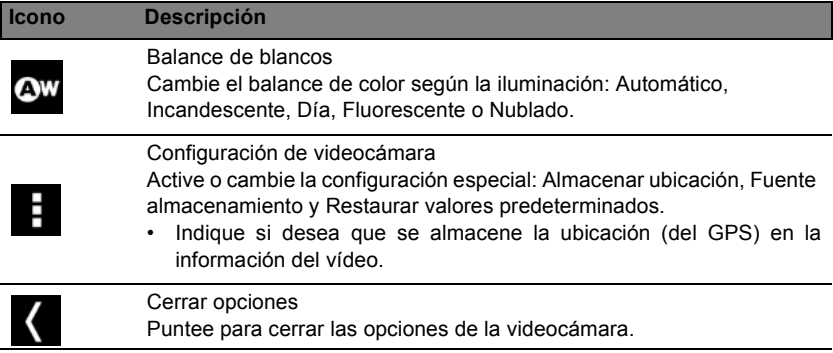

### <span id="page-39-0"></span>Grabar un vídeo

- 1. Asegúrese de que las opciones anteriores están configuradas según sus preferencias.
- 2. Puntee en el icono Grabar para iniciar la grabación.
- 3. Vuelva a puntear en el icono Grabar para detener la grabación.

### <span id="page-39-1"></span>Formatos admitidos

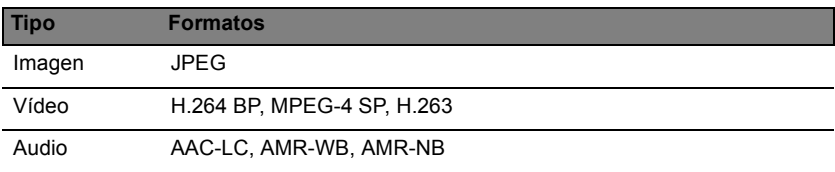

### Ver fotos y vídeos

Una vez realizada la foto o grabado el vídeo, se guardará automáticamente (normalmente en la memoria interna). Puede verla desplazando el lado derecho de la ventana hacia el lado izquierdo. O bien, abra el menú de aplicaciones y puntee en **Galería** y luego en **Cámara**. Seleccione la foto o el vídeo que desea ver (los vídeos marcados con un pequeño símbolo de reproducción). Desde la Galería, puede compartir el archivo a través de diversos servicios. Puntee en **Menú** y luego en **Compartir**.

*Nota: Las opciones para compartir varían en función del tipo de archivo. Nota: Este dispositivo admite la reproducción de vídeos 720p.*

# Configuración avanzada

<span id="page-40-0"></span>Acceda a Configuración desde el menú de aplicaciones. Puntee en **APLICACIONES** y luego en **Configuración**.

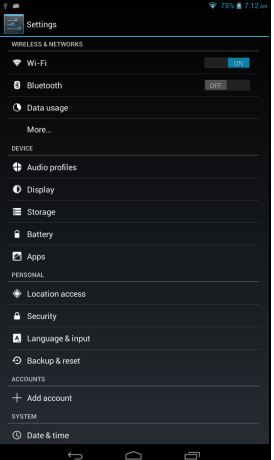

### <span id="page-40-1"></span>Conexiones inalámbricas y redes

### Activar o desactivar conexiones

Puntee en **APLICACIONES** > **Configuración**, y luego bajo **CONEXIONES INALÁMBRICAS Y REDES** cada conexión tiene un interruptor ACT./ DESACT. que controla la conexión. Puntee en una entrada para gestionar la configuración de su conexión.

Si lo prefiere, utilice la parte derecha de la barra de estado para administrar la configuración de la conexión.

### Ajustar la configuración de Bluetooth

Puede utilizar la funcionalidad Bluetooth para intercambiar información entre su tablet y otros dispositivos móviles.

#### Conexiones Bluetooth

Para todos los ajustes de Bluetooth, puntee en **APLICACIONES** > **Configuración**, y luego bajo **CONEXIONES INALÁMBRICAS Y REDES** puntee en Bluetooth. Aquí podrá activar o desactivar Bluetooth, ajustar el nombre de la tablet y el reconocimiento. Puntee en **BUSCAR DISPOSITIVOS** para buscar los dispositivos cercanos.

Para conectarse a un dispositivo, puntee en el dispositivo de la lista de dispositivos disponibles. Puede que se le pregunte que introduzca un PIN en ambos dispositivos para establecer la conexión.

*Nota: Sólo son compatibles los auriculares estéreo A2DP (sólo reproducción, sin micrófono). Busque actualizaciones en el software de la tablet que puedan añadir compatibilidad con dispositivos Bluetooth adicionales.*

#### Uso de datos

La sección Uso de datos muestra la cantidad de datos que se han transmitido a su tablet, tanto en total como para cada aplicación. Esta información le resultará útil si usted utiliza un servicio con un uso de datos limitado.

#### Activar el modo Avión en su tablet

Puede activar el modo Avión (también conocido como modo de vuelo) para apagar las funciones de red y Bluetooth, y utilizar su tablet durante un vuelo. Consulte con su aerolínea para saber si este uso está permitido a bordo.

Apague su tablet durante el despegue y aterrizaje ya que puede causar interferencias con los sistemas electrónicos del avión.

*Nota: Cuando el modo avión esté activado, se mostrará el icono*  $\times$  *en el área de estado.*

Para activar o desactivar el modo Avión, puntee en **Configuración**, y luego bajo **CONEXIONES INALÁMBRICAS Y REDES** puntee en Más... > **Modo Avión**.

### Red privada virtual (VPN)

Esta opción le permite conectarse a una red privada, como un entorno de trabajo o de oficina seguro.

Agregue una VPN punteando en **Configuración**, y luego bajo **CONEXIONES INALÁMBRICAS Y REDES** puntee en Más... > **VPN** > **Agregar red VPN**.

### <span id="page-41-0"></span>Dispositivo

### Sonido

Ajuste el volumen de su tablet utilizando los botones de volumen situados en su parte lateral. Si lo prefiere, puede ajustar la configuración de sonido de su tablet punteando en **APLICACIONES** > **Configuración** > **Sonido**.

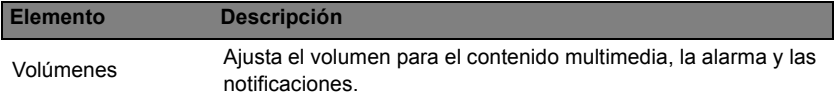

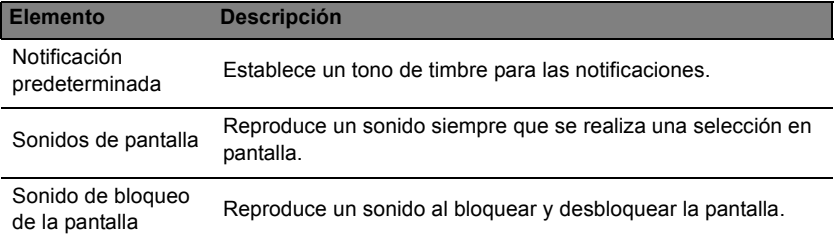

#### Mostrar

Puede ajustar la configuración de pantalla de su tablet punteando en **APLICACIONES** > **Configuración** > **Pantalla**.

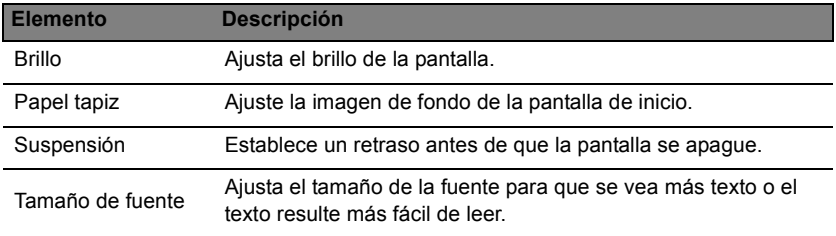

*Sugerencia: Puede habilitar o deshabilitar la función de rotación de la pantalla desde el área de notificación en la parte superior de la pantalla.*

### Aplicaciones

#### Cerrar una aplicación

Para cerrar una aplicación activa, vaya a **Configuración** > **Aplicaciones**. Puntee en la ficha **EN EJECUCIÓN** y luego, puntee en el programa que desee cerrar. Seleccione **Detener** para cerrar el programa.

#### Desinstalar una aplicación

Puede quitar programas instalados en su tablet para liberar memoria de almacenamiento. Puntee sin soltar en un icono de programa del menú de aplicaciones y arrástrelo al área **Desinstalar** en la esquina superior izquierda.

*Nota: No puede desinstalar aplicaciones que estuvieran cargadas previamente en su tablet.*

Si lo prefiere, puede ir a **APLICACIONES** > **Configuración** y seleccionar **Aplicaciones**. Puntee en la aplicación que desea desinstalar, luego puntee en **Desinstalar** y confirme la desinstalación.

**¡Atención! Sólo deberá quitar programas si está familiarizado con el sistema operativo Android.**

E

### <span id="page-43-0"></span>Personal

### <span id="page-43-3"></span>Sincronización

Puede configurar las opciones de sincronización para muchas aplicaciones de su tablet. También puede configurar los tipos de datos que desea sincronizar para cada cuenta.

Algunas aplicaciones, como Contactos, Gmail y Calendario, pueden sincronizar datos de múltiples cuentas. Otros sincronizan únicamente los datos de la primera cuenta de Google que haya configurado en su tablet o bien, de una cuenta asociada específicamente a esa aplicación.

Para algunas aplicaciones, como Contactos o Calendario, los cambios que realice en la tablet se aplicarán también en la copia sincronizada de Internet. Otras aplicaciones sólo copian información de la cuenta de Internet; la información de la tablet no se puede cambiar directamente, se debe cambiar la información almacenada en la cuenta de Internet.

Puntee en **APLICACIONES** > **Configuración** > **[Cuenta]** para gestionar la sincronización de cuentas concretas.

Algunas aplicaciones, como Gmail y Calendario, tienen una configuración de sincronización adicional. Abra la aplicación y puntee en el botón *Menú* (tres puntos) y luego, puntee en **Configuración**.

### <span id="page-43-2"></span>Múltiples cuentas de Google

Si dispone de varias cuentas de Google, como puede ser una personal y otra profesional, puede acceder a ellas y sincronizarlas desde la sección de configuración de cuentas. Puntee en **APLICACIONES** > **Configuración** > **Agregar cuenta.**

### Cambiar el idioma y las opciones de texto

Ajuste sus preferencias de ubicación y entrada de idioma punteando en **APLICACIONES** > **Configuración** > **Idioma y entrada**.

### <span id="page-43-1"></span>Sistema

### Establecer la fecha y hora

Para configurar la fecha y la hora, puntee en **APLICACIONES** > **Configuración** > **Fecha y hora**.

*Sugerencia: Si viaja con frecuencia o vive en un área que utiliza el horario de verano, y tiene acceso a red móvil, active Fecha y hora automáticas desde este menú. Su tablet establecerá la fecha y la hora basándose en la información que recibe de la red.*

### Configuración de alarmas

De forma predeterminada, existen dos alarmas predefinidas en su tablet. Para añadir o editar la configuración de alarmas, puntee en **Reloj** en el menú de aplicaciones y luego puntee en **Definir alarma**.

Puntee en **Añadir alarma** para crear una alarma nueva o bien puntee en la casilla de verificación que hay junto a una alarma predefinida para activarla o desactivarla.

Puntee en una alarma predefinida para editarla. Se puede:

- Activar o desactivar la alarma.
- Definir la hora de la alarma.
- Definir los días en que se repite la alarma.
- Definir un tono de timbre.
- Habilitar o deshabilitar la vibración.
- Asignarle una etiqueta (es decir, un nombre).

### <span id="page-44-2"></span><span id="page-44-0"></span>Actualizar el sistema operativo de su tablet

Su tablet puede descargar e instalar actualizaciones del sistema, lo que añadirá compatibilidad con nuevos dispositivos o ampliará las opciones del software.

Para buscar actualizaciones, puntee en **APLICACIONES** > **Configuración** > **Acerca de la tablet** > **Actualización del sistema** > **Comprobar ahora**.

*Nota: Dependiendo de la velocidad de su red, la descarga del nuevo software puede tardar hasta 40 minutos. No pulse el botón de encendido o reinicio ni acceda a su tablet de ningún modo durante una actualización del sistema para evitar un fallo en la instalación de firmware.*

### <span id="page-44-1"></span>Restablecer su tablet

Puede que tenga que restablecer el dispositivo si su tablet deja de responder cuando se presionan los botones o se puntea en la pantalla. Para reiniciar su tablet, utilice un pequeño objeto fino (como un clip sujetapapeles) para pulsar el botón de reinicio encima del botón de encendido.

*Nota: Cuando utilice el orificio de reinicio para reiniciar el dispositivo, tendrá que pulsar el botón de encendido para volver a encender su tablet.*

### Arranque limpio

Un arranque limpio restablecerá su tablet a los valores predeterminados de fábrica.

**¡Atención! Esta operación borrará la información personal, todos los contactos almacenados en su tablet y todos los programas instalados.**

Abra **Configuración** en el menú de aplicaciones, después puntee en **Copia de seguridad y restablecimiento** > **Restablecimiento de datos de fábrica**; haga clic en **Reiniciar tablet** y luego en **Borrar todo** para formatear su tablet.

# <span id="page-46-1"></span>Preguntas más frecuentes y solución de problemas

En esta sección, se incluyen las preguntas más frecuentes que pueden surgir durante el uso de su tablet, y se proporcionan respuestas y soluciones a dichas preguntas.

<span id="page-46-0"></span>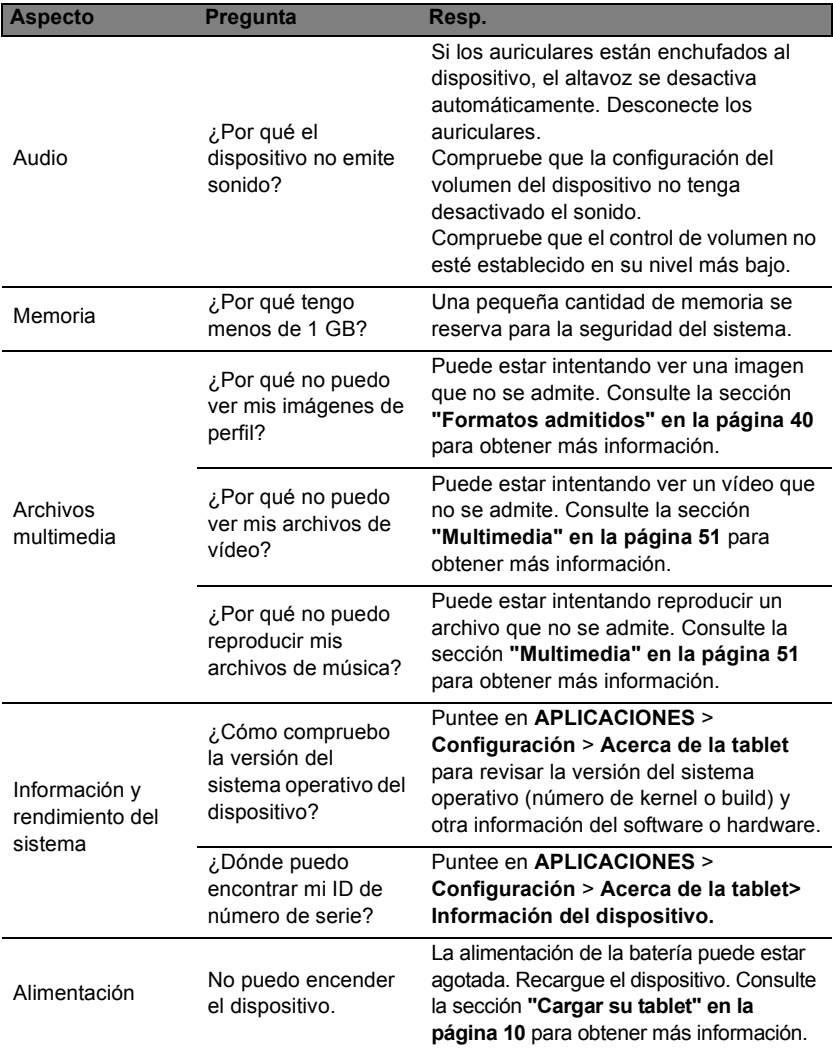

<span id="page-47-1"></span>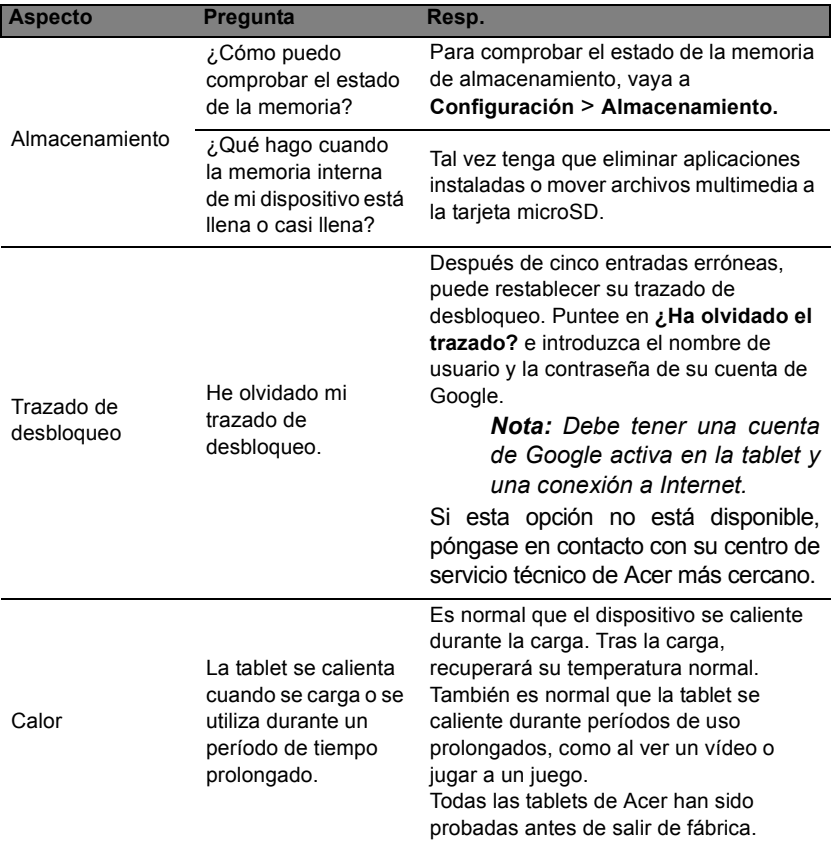

# <span id="page-47-0"></span>Otras fuentes de ayuda

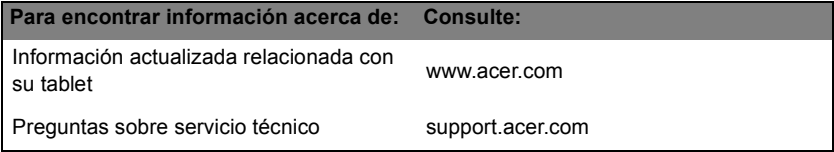

<span id="page-48-0"></span>Life Image es una aplicación que le ayuda a hacer que sus fotos y vídeos cobren vida recopilando sus recuerdos para crear un collage con el que la experiencia de visionado será más agradable.

Para activar Life Image, abra el menú de aplicaciones y puntee en **Life Image**.

# <span id="page-48-1"></span>Página principal de Life Image

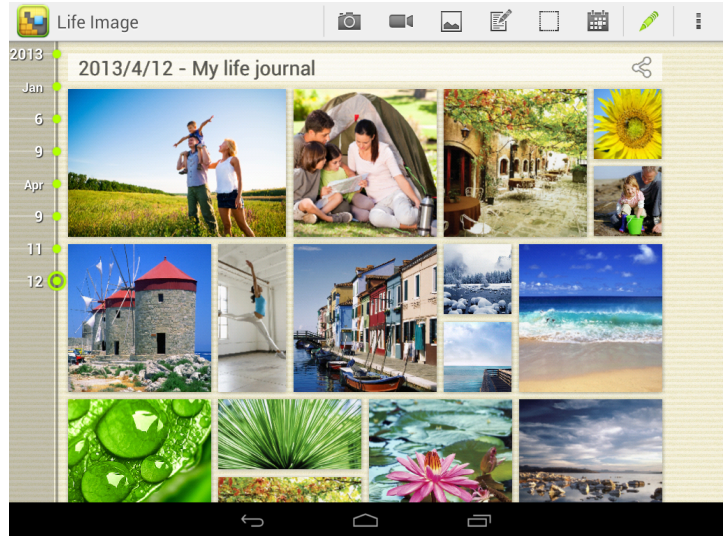

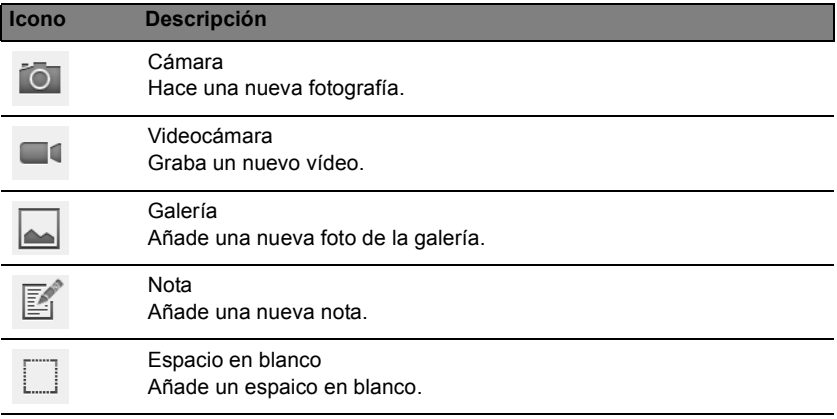

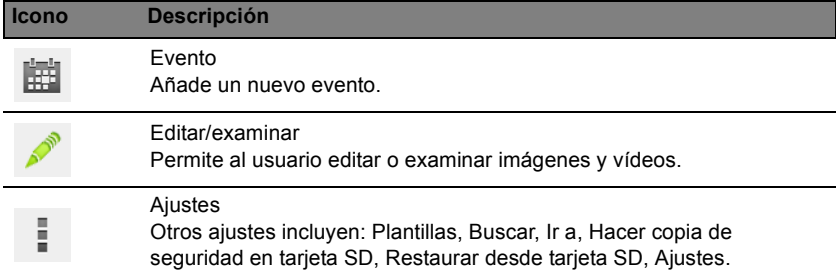

# **Especificaciones**

### <span id="page-50-0"></span>Rendimiento

- Procesador MediaTek de cuatro núcleos a 1,2 GHz
- Memoria del sistema:
	- 1 GB de RAM
	- 8 o 16 GB de memoria flash

Sistema operativo de Google Android™

### Pantalla

- Pantalla capacitiva multi-táctil TFT-LCD XGA de 7,9"
- Pantalla con resolución 1024 x 768 y tecnología IPS

*Nota:Todas las marcas y nombres de productos mencionados aquí incluyen marcas comerciales de sus respectivas empresas y se utilizan únicamente para describir o identificar los productos.*

### <span id="page-50-1"></span>Multimedia

- Altavoz mono
- Micrófono incorporado

Formatos admitidos:

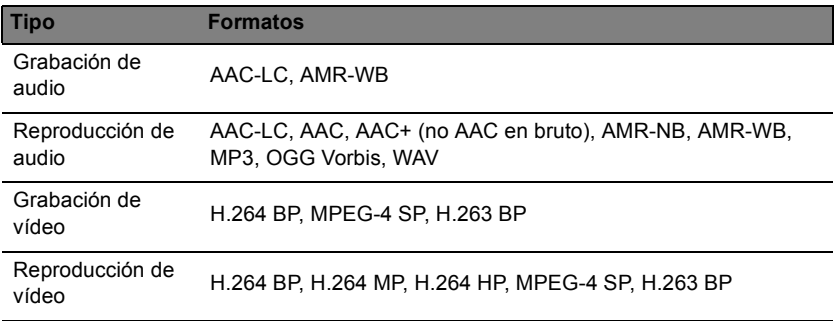

### Conectores USB

• Puerto micro USB

### Alimentación

• Entrada de alimentación de CC (5,35 V, 2 A)

### Conectividad

- Bluetooth 4.0
- WiFi IEEE 802.11b/g/n
- GPS

### Cámara

- Cámara frontal
	- 0,3 megapíxeles
	- Enfoque fijo
- Cámara trasera
	- 5 megapíxeles

### Expansión

• Ranura de tarjeta microSD (hasta 32 GB)

### Batería

• Batería recargable de ión-litio: 18,6 W

**Nota:** *La duración de la batería dependerá del consumo de alimentación que, a su vez, depende del uso de los recursos del sistema. Por ejemplo, el uso constante de la retroiluminación o el uso de aplicaciones que requieren mucha alimentación acortará la vida de la batería entre recargas.*

### Dimensiones

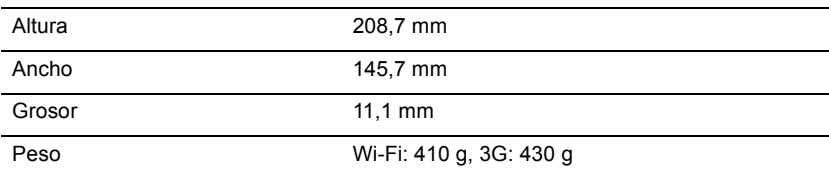

### Condiciones medioambientales

**Temperatura** Encendido: entre 0°C y 35°C Apagado: entre -20°C y 60°C

Humedad (sin condensación) Encendido: entre 20% y 80% Apagado: entre 20% y 80%

### Acuerdo de licencia de usuario final

<span id="page-52-0"></span>IMPORTANTE - LEER DETENIDAMENTE: EL PRESENTE ACUERDO DE LICENCIA DE USUARIO FINAL ("ACUERDO") ES UN ACUERDO LEGAL ENTRE USTED (YA SEA UN INDIVIDUO O UNA ENTIDAD ÚNICA) Y ACER INC., INCLUYENDO SUS SUBSIDIARIAS ("ACER"), PARA EL SOFTWARE (SUMINISTRADO POR ACER O POR CUALQUIER OTORGANTE DE LICENCIA O PROVEEDOR DE ACER) QUE ACOMPAÑE A ESTE ACUERDO, INCLUYENDO CUALQUIER SOPORTE ASOCIADO, MATERIAL IMPRESO Y DOCUMENTACIÓN ELECTRÓNICA DE USUARIO RELACIONADA CON LA MARCA "ACER", "GATEWAY", "PACKARD BELL" O "EMACHINES" ("SOFTWARE"). ESTE ACUERDO NO IMPLICA NINGÚN OTRO ACUERDO EN RELACIÓN CON NINGÚN OTRO PRODUCTO O ASUNTO. AL INSTALAR EL SOFTWARE QUE ACOMPAÑA AL PRESENTE ACUERDO O CUALQUIER PARTE DE ÉL, USTED ACEPTA EL CUMPLIMIENTO DE LOS TÉRMINOS Y CONDICIONES DEL MISMO. EN CASO DE QUE NO ESTÉ DE ACUERDO CON TODOS LOS TÉRMINOS Y CONDICIONES DE ESTE ACUERDO, NO CONTINÚE EL PROCESO DE INSTALACIÓN Y ELIMINE DE INMEDIATO DE SU DISPOSITIVO TODOS LOS ARCHIVOS INSTALADOS, DE EXISTIR, REFERENTES AL SOFTWARE QUE SE INCLUYE.

SI NO DISPONE DE UNA COPIA DE LICENCIA VALIDADA DEL SOFTWARE CORRESPONDIENTE. NO TENDRÁ AUTORIZACIÓN PARA INSTALAR, COPIAR O UTILIZAR DE MODO ALGUNO EL SOFTWARE, NI TAMPOCO TENDRÁ DERECHOS AL AMPARO DE ESTE ACUERDO.

El Software está protegido por las convenciones y leyes de copyright internacionales y de los EE. UU. así como por otras leyes y tratados de propiedad intelectual. El Software se facilita bajo licencia, prohibiéndose su venta.

#### CONCESIÓN DE LICENCIA

Acer le concede los siguientes derechos no exclusivos e intransferibles respecto al Software. Conforme al presente Acuerdo, usted puede:

- 1. Instalar y utilizar el Software sólo en un único dispositivo designado. Se precisa una licencia independiente para cada dispositivo donde se vaya a utilizar el Software;
- 2. Realizar una copia del Software únicamente con fines de copia de seguridad y archivo;
- 3. Realizar una copia impresa de cualquier documento electrónico incluido en el Software, siempre que reciba dichos documentos de forma electrónica.

#### **RESTRICCIONES**

Usted NO puede:

- 1. Utilizar o copiar el Software de modo diferente a como se indica en este Acuerdo;
- 2. Alquilar o ceder el Software a terceros:
- 3. Modificar, adaptar o traducir el Software parcial o íntegramente;
- 4. Realizar ingeniería inversa, descompilar o desmontar el Software o crear versiones derivadas a partir del Software;
- 5. Combinar el Software con otros programas o modificar el Software, a menos que sea para uso personal; o,
- 6. Transferir la licencia a terceros o poner el Software a disposición de otros, a menos que pueda, tras previa notificación por escrito a Acer, transferir el Software íntegramente a un tercero siempre que no conserve ninguna copia del Software y que dicho tercero acepte los términos del presente Acuerdo.
- 7. Transferir sus derechos conforme a este Acuerdo a terceros.
- 8. Exportar el Software en contravención de las leyes y normativas de exportación aplicables, o (i) vender, exportar, re-exportar, transferir, desviar, divulgar datos técnicos, o disponer del Software para el uso por una persona, entidad o destino prohibidos, incluyendo a modo enunciativo y no limitativo, Cuba, Irán, Corea del Norte, Sudán o Siria; o bien, (ii) utilizar el Software para fines prohibidos por la ley y las normativas de los Estados Unidos.

#### SERVICIOS DE ASISTENCIA

Acer no está obligado a facilitar asistencia técnica o de otra naturaleza para el Software.

#### Servicio ACER LIVE UPDATE

Algunos programas contienen elementos que habilitan el uso del servicio Acer Live Update, el cual permite realizar actualizaciones del software mediante la descarga y actualización automática en su dispositivo. Al instalar el software, mediante la presente acepta y consiente que Acer (o sus otorgantes de licencia) puedan comprobar automáticamente la versión del software que está utilizando en su dispositivo, pudiendo facilitarle actualizaciones que se descargarán automáticamente en su dispositivo.

#### PROPIEDAD Y DERECHOS DE AUTOR

Los derechos de propiedad y titularidad así como los de propiedad intelectual del Software y de todas sus copias corresponderán a Acer y a sus otorgantes de licencia o proveedores (según corresponda). Usted no tendrá ni podrá adquirir derechos de propiedad respecto al Software (incluyendo cualquiera de sus modificaciones o copias realizadas para o por usted) ni derechos de propiedad intelectual relacionados. La titularidad y otros derechos relacionados con el contenido al que se accede a través del Software pertenecen al propietario del contenido correspondiente y estarán protegidos por la ley aplicable. Esta licencia no le confiere derecho alguno respecto a dicho contenido. Por la presente, usted acepta:

- 1. No eliminar ningún aviso de copyright u otros de propiedad del Software;
- 2. Reproducir la totalidad de dichos avisos en cualquier copia autorizada que realice; y,
- 3. Hacer el mejor uso posible de los mismos a fin de evitar la copia no autorizada del Software.

#### MARCAS COMERCIALES

Este Acuerdo no le confiere ningún derecho en relación con ninguna de las marcas comerciales o de servicio de Acer o de sus otorgantes de licencia o proveedores.

#### EXENCIÓN DE GARANTÍAS

EN LA MEDIDA MÁXIMA PERMITIDA POR LA LEY APLICABLE, ACER, SUS PROVEEDORES Y OTORGANTES DE LICENCIA, FACILITAN EL SOFTWARE "TAL CUAL" Y CON CUALQUIER FALLO POSIBLE, Y MEDIANTE LA PRESENTE REHÚSAN TODA GARANTÍA O CONDICIÓN, YA SEA DE FORMA EXPLÍCITA, IMPLÍCITA U OBLIGATORIA, INCLUYENDO A MODO ENUNCIATIVO Y NO<br>LIMITATIVO LICILALOUIER LIGARANTÍA LIMPLÍCITA LIDERECHO O CONDICIÓN DE LIMITATIVO, CUALQUIER GARANTÍA IMPLÍCITA, DERECHO O CONDICIÓN COMERCIABILIDAD, DE IDONEIDAD PARA UN FIN PARTICULAR, DE PRECISIÓN O INTEGRIDAD DE RESPUESTAS, DE RESULTADOS, DE ELABORACIÓN, DE AUSENCIA DE VIRUS Y DE NEGLIGENCIA. TODAS ELLAS EN RELACIÓN CON EL SOFTWARE Y CON LA PRESTACIÓN O NO DE SERVICIOS DE ASISTENCIA. ADEMÁS, NO EXISTE GARANTÍA O CONDICIÓN ALGUNA DE PROPIEDAD, DISFRUTE RESERVADO, POSESIÓN RESERVADA, CORRESPONDENCIA CON LA DESCRIPCIÓN O NO INCUMPLIMIENTO RESPECTO AL SOFTWARE.

#### SE EXCLUYE TODO DAÑO INCIDENTAL, CONSECUENTE ASÍ COMO OTROS ESPECÍFICOS.

EN LA MEDIDA MÁXIMA PERMITIDA POR LA LEY APLICABLE, EN NINGÚN CASO SE PUEDE RESPONSABILIZAR A ACER, A SU PROVEEDORES U OTORGANTES DE LICENCIA, DE NINGÚN DAÑO ESPECIAL, INCIDENTAL, PUNITIVO, CONSECUENTE O DE CUALQUIER OTRA NATURALEZA (INCLUYENDO A MODO ENUNCIATIVO, LOS DAÑOS POR PÉRDIDA DE BENEFICIOS O DE INFORMACIÓN CONFIDENCIAL O DE OTRA ÍNDOLE, POR INTERRUPCIÓN DEL NEGOCIO, POR DAÑOS PERSONALES, POR PÉRDIDA DE PRIVACIDAD O POR INCUMPLIMIENTO DE OBLIGACIONES, YA SEA DE BUENA FE O CON DILIGENCIA RAZONABLE, POR NEGLIGENCIA O POR CUALQUIER OTRA PÉRDIDA PECUNIARIA O DE OTRO TIPO) QUE PUDIERE SURGIR DEL USO O IMPOSIBILIDAD DE USO DEL SOFTWARE O DE LOS SERVICIOS DE ASISTENCIA TÉCNICA, O DE LA PRESTACIÓN O NO DE DICHOS SERVICIOS DE ASISTENCIA TÉCNICA, ASÍ COMO DE CUALQUIER OTRA FORMA BAJO O EN CONEXIÓN CON CUALQUIER DISPOSICIÓN DE ESTE ACUERDO, INCLUSO EN CASO DE ERROR, DE AGRAVIO (INCLUYENDO NEGLIGENCIA), RESPONSABILIDAD ESTRICTA, INCUMPLIMIENTO DEL CONTRATO O INCUMPLIMIENTO DE LA GARANTÍA DE ACER O DE CUALQUIERA DE SUS PROVEEDORES U OTORGANTES DE LICENCIA, Y AUN EN EL CASO DE QUE SE HUBIERA INFORMADO A ACER Y A SUS PROVEEDORES U OTORGANTES DE LICENCIA DE LA POSIBILIDAD DE DICHOS DAÑOS.

#### LIMITACIÓN DE RESPONSABILIDAD Y RECURSOS

A PESAR DE LOS DAÑOS EN LOS QUE PUEDA INCURRIR POR CUALQUIER RAZÓN (INCLUYENDO A MODO ENUNCIATIVO, LOS DAÑOS A LOS QUE SE HIZO REFERENCIA ANTERIORMENTE Y TODOS LOS DAÑOS DIRECTOS O GENERALES), LA ÚNICA RESPONSABILIDAD DE ACER, DE SUS PROVEEDORES Y OTORGANTES DE LICENCIA BAJO CUALQUIER DISPOSICIÓN DE ESTE ACUERDO, Y EL ÚNICO RECURSO QUE LE COMPETERÁ A USTED POR TODO LO ANTEDICHO SE LIMITARÁ COMO MÁXIMO A LA CANTIDAD QUE PAGÓ POR EL SOFTWARE. LAS ANTERIORES LIMITACIONES, EXCLUSIONES Y RENUNCIAS (INCLUYENDO LA EXENCIÓN DE GARANTÍAS Y LA EXCLUSIÓN ANTE DAÑOS INCIDENTALES, CONSECUENTES Y DE OTRA NATURALEZA CITADOS PREVIAMENTE) SE APLICARÁN EN LA MEDIDA MÁXIMA PERMITIDA POR LA LEY APLICABLE, INCLUSO EN EL SUPUESTO DE QUE ALGUNA ACCIÓN NO SIRVA A SU FIN ESENCIAL; TENIENDO EN CUENTA, NO OBSTANTE, QUE EN ALGUNAS JURISDICCIONES NO SE CONTEMPLA DICHA EXENCIÓN O LIMITACIÓN DE RESPONSABILIDAD ANTE DICHOS DAÑOS, POR LO QUE LA LIMITACIÓN ANTERIOR PODRÍA NO APLICARSE EN SU CASO.

#### TERMINACIÓN

Sin perjuicio de cualquier otro derecho, Acer puede terminar de forma inmediata este Acuerdo sin previo aviso si usted no cumple con alguno de los términos o condiciones del presente Acuerdo. Ante dicha situación, usted debe:

- 
- 1. Cesar todo uso del Software;
- 2. Destruir o devolver a Acer la copia original así como cualquier otra copia del Software; y,
- 3. Eliminar el Software de todos los dispositivos en los que se haya utilizado.

Toda exención de garantías y limitación de responsabilidad establecidos en el presente Acuerdo prevalecerán a la terminación de este Acuerdo.

#### ASPECTOS GENERALES

Este Acuerdo representa la totalidad del acuerdo contraído entre usted y Acer respecto a esta licencia de uso del Software y reemplaza a todo acuerdo, comunicación, propuesta y/o representación previo entre las partes e igualmente prevalece ante términos adicionales o contradictorios de cualquier pedido, orden, reconocimiento o comunicación similar. Este Acuerdo sólo se puede modificar mediante un documento escrito, firmado por ambas partes. Si un tribunal de jurisdicción competente determina que alguna de las disposiciones del presente Acuerdo es contradictoria en términos legales, dicha disposición se cumplirá en la medida máxima permitida mientras que el resto de disposiciones del Acuerdo permanecerá en pleno vigor y efecto.

#### DISPOSICIONES ADICIONALES APLICABLES AL SOFTWARE Y LOS SERVICIOS DE TERCEROS

El Software suministrado conforme a este acuerdo por los otorgantes de licencia o proveedores de Acer ("Software de terceros") es sólo para su uso personal, no comercial. Usted no podrá utilizar el Software de terceros de ningún modo que pueda dañar, deshabilitar, sobrecargar o perjudicar los servicios facilitados por los otorgantes de licencia o proveedores de Acer en el presente documento ("Servicios de terceros"). Además, no podrá utilizar el Software de terceros de modo que pueda interferir con el uso o disfrute que otros hagan de los Servicios de terceros, o de los servicios y productos de los otorgantes de licencia de Acer o de los otorgantes de licencia de terceros del proveedor. Su uso del Software de terceros y de los Servicios de terceros también está sujeto a términos y condiciones adicionales así como a políticas a las que puede acceder a través de nuestro sitio Web global.

### Política de privacidad

Durante el registro se le pedirá que remita información a Acer. Consulte la política de privacidad de Acer en www.acer.com/worldwide/support/swa.htm o en el sitio Web de Acer.

#### **Gracenote**

La tecnología de reconocimiento de música y datos relacionados se facilitan en Gracenote®. Gracenote®, el logotipo de Gracenote y el logotipo de "Powered by Gracenote" son marcas comerciales registradas o marcas comerciales de Gracenote, Inc. en los Estados Unidos y/o en otros países.

Free Manuals Download Website [http://myh66.com](http://myh66.com/) [http://usermanuals.us](http://usermanuals.us/) [http://www.somanuals.com](http://www.somanuals.com/) [http://www.4manuals.cc](http://www.4manuals.cc/) [http://www.manual-lib.com](http://www.manual-lib.com/) [http://www.404manual.com](http://www.404manual.com/) [http://www.luxmanual.com](http://www.luxmanual.com/) [http://aubethermostatmanual.com](http://aubethermostatmanual.com/) Golf course search by state [http://golfingnear.com](http://www.golfingnear.com/)

Email search by domain

[http://emailbydomain.com](http://emailbydomain.com/) Auto manuals search

[http://auto.somanuals.com](http://auto.somanuals.com/) TV manuals search

[http://tv.somanuals.com](http://tv.somanuals.com/)